## <span id="page-0-0"></span>**Dell™ Vostro™ 430 szervizelési kézikönyv**

[Munka a számítógép belsejében](file:///C:/data/systems/vos430/hu/sm/work.htm) Alkatrészek ki- [és beszerelése](file:///C:/data/systems/vos430/hu/sm/parts.htm) [Az alaplap elrendezése](file:///C:/data/systems/vos430/hu/sm/tech_sysbd_diagram.htm) Mű[szaki adatok](file:///C:/data/systems/vos430/hu/sm/specs.htm) [Rendszerbeállító](file:///C:/data/systems/vos430/hu/sm/bios.htm) [Jelszavak](file:///C:/data/systems/vos430/hu/sm/passwords.htm) [Diagnosztika](file:///C:/data/systems/vos430/hu/sm/diags.htm)

### **Megjegyzések, figyelmeztetések és "Vigyázat" üzenetek**

**MEGJEGYZÉS:** a MEGJEGYZÉSEK a számítógép biztonságosabb és hatékonyabb használatát elősegítő fontos tudnivalókat tartalmazzák.

**FIGYELMEZTETÉS: a FIGYELMEZTETÉSEK az utasítások be nem tartása esetén esetlegesen bekövetkező hardversérülés vagy adatvesztés veszélyére hívják fel a figyelmet.** 

**VIGYÁZAT!** a **VIGYÁZAT! jelzések a tárgyi és személyi sérülések veszélyére, valamint az életveszélyes helyzetekre hívják fel a figyelmet.** 

Ha az Ön által vásárolt számítógép Dell™ n Series típusú, a dokumentumban szereplő, Microsoft® Windows® operációs rendszerekkel kapcsolatos utalások nem érvényesek.

### **A dokumentumban közölt információk külön értesítés nélkül változhatnak. © 2009 Dell Inc. Minden jog fenntartva.**

A Dell Inc. előzetes írásos engedélye nélkül szigorúan tilos a dokumentumot bármilyen módon sokszorosítani.

A szövegben használt védjegyek: *a Dell, a DELL* emléma, és a Vostro a Dell Inc. védjegyei; az AT/ *Radeon* az<br>Advanced Micro Devices, Inc. védjegye; az I*ntel* és a *Core* az Intel Corporation védjegyei vagy bejegyzett vé

A dokumentumban egyéb védjegyek és védett nevek is szerepelhetnek, amelyek a védjegyet vevel bejegyeztető cégre, illetve annak termékeire vonatkoznak. A Dell Inc. a<br>sajátja kivételével lemond minden védjegyekkel vagy bejeg

2009. december A00 mód.

### <span id="page-1-0"></span> **Rendszerbeállító**

**Dell™ Vostro™ 430 szervizelési kézikönyv**

- [Áttekintés](#page-1-1)
- [A rendszerbeállító indítása](#page-1-2)
- **O** Rendszerbeállítási opciók
- **Boot Menu (Rendszerindító menü)**

# <span id="page-1-1"></span>**Áttekintés**

A rendszerbeállító a következőkre használható:

- $\frac{1}{10}$  a rendszerkonfigurációs adatok hardverek hozzáadását, cseréjét és eltávolítását követő módosítása
- l felhasználó által választható lehetőségek, például felhasználói jelszó megadása és megváltoztatása
- l a memória aktuális mennyiségének megjelenítése, és a telepített merevlemez-meghajtó típusának megadása

Javasoljuk, hogy a rendszerbeállító használata előtt későbbi felhasználás céljából írja le a rendszerbeállító képernyőn látható információkat.

△ FIGYELMEZTETÉS: ha nem szakértő szintű felhasználó, ne módosítsa a program beállításait. Bizonyos módosítások következtében zavar állhat be a<br>■ színtásás működéketese számítógép működésében.

### <span id="page-1-2"></span>**A rendszerbeállító indítása**

- 
- 1. Kapcsolja be (vagy indítsa újra) a számítógépet.<br>2. A kék DELL™ embléma megjelenését követően várja meg, amíg megjelenik az F2 billentyű lenyomására utaló készenléti jel.<br>3. Amint megjelenik az F2 készenléti jel,
- 

**MEGJEGYZES:** az F2 készenléti jelből látszik, hogy a billentyűzet inicializálva van. A készenléti jel nagyon gyorsan megjelenhet, ezért figyeljen jól, és<br>nyomja le rögtön az <F2> billentyűt. Ha az <F2> billentyűt a készen

4. Ha túl sokáig vár, és az operációs rendszer emblémája is megjelenik, akkor várjon tovább, amíg meg nem jelenik a Microsoft® Windows® asztal. Ekkor<br>kapcsolja ki a számítógépet, és próbálja meg újból végrehajtani a művele

## <span id="page-1-3"></span>**Rendszerbeállítási opciók**

**MEGJEGYZÉS:** a számítógéptől és a telepített eszközöktől függően előfordulhat, hogy az alábbiakban felsorolt elemek eltérő módon vagy egyáltalán nem jelennek meg.

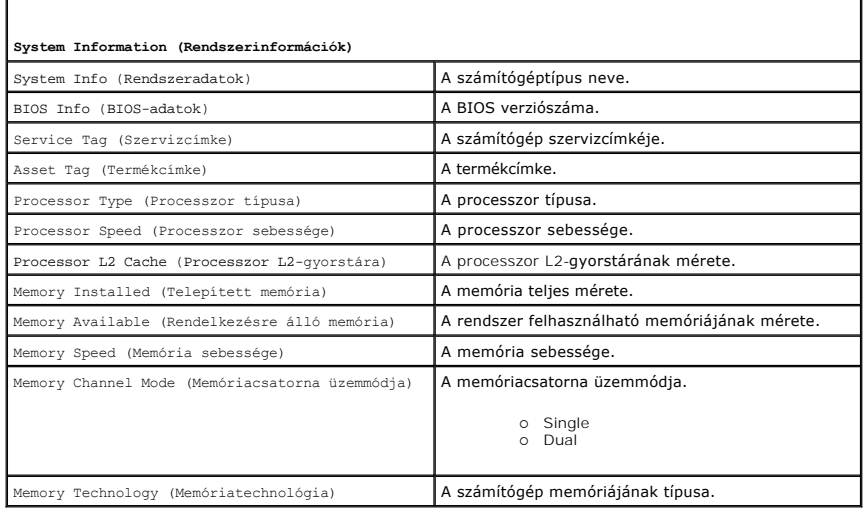

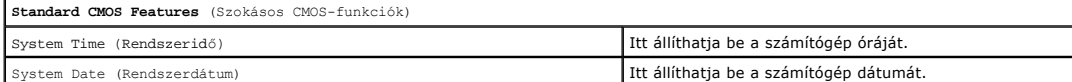

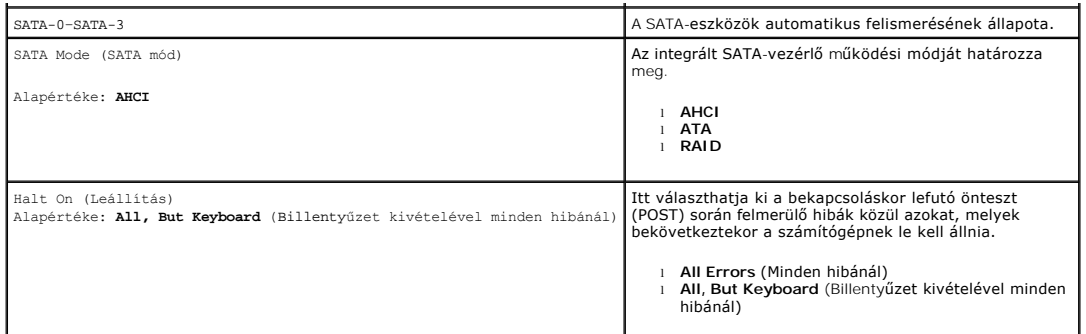

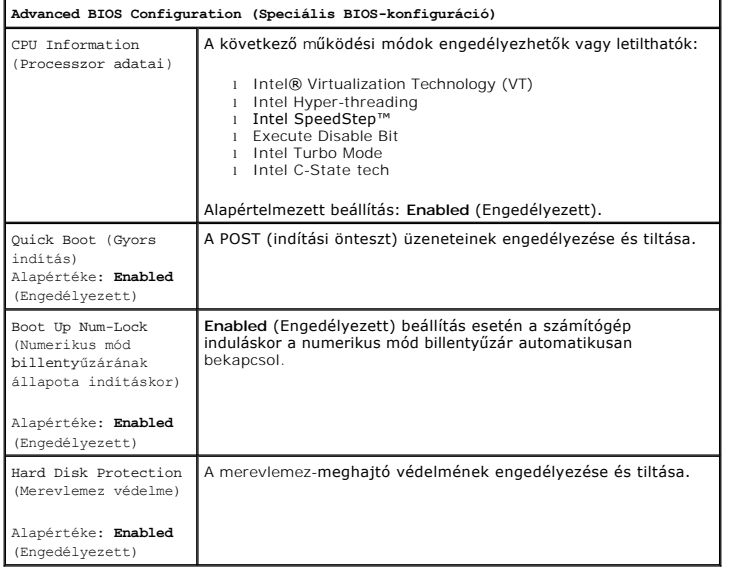

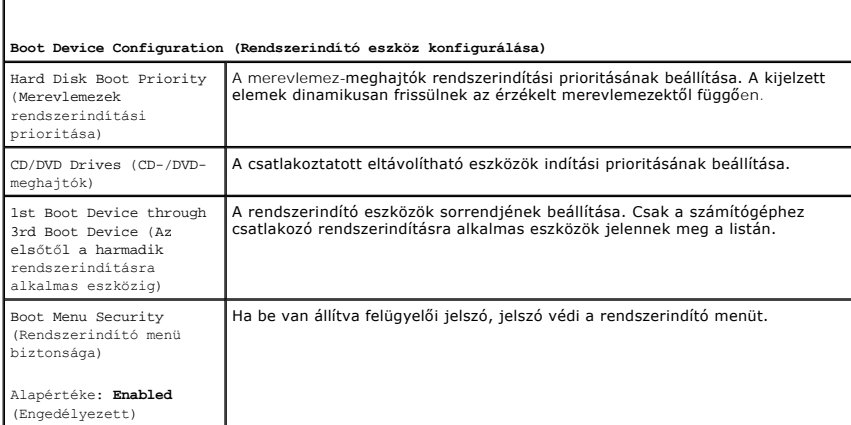

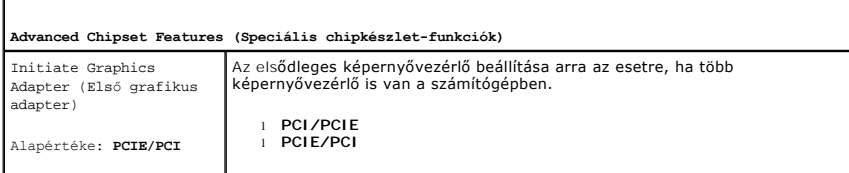

### **Integrated Peripherals (Integrált perifériák)**

USB Controller (USB-vezérlő)

r

 $\Gamma$ 

A belső USB-vezérlő engedélyezése és tiltása. A No Boot (Nincs indítás) engedélyezi a vezérlőt, a rendszer USB-eszközről indítását azonban tiltja.

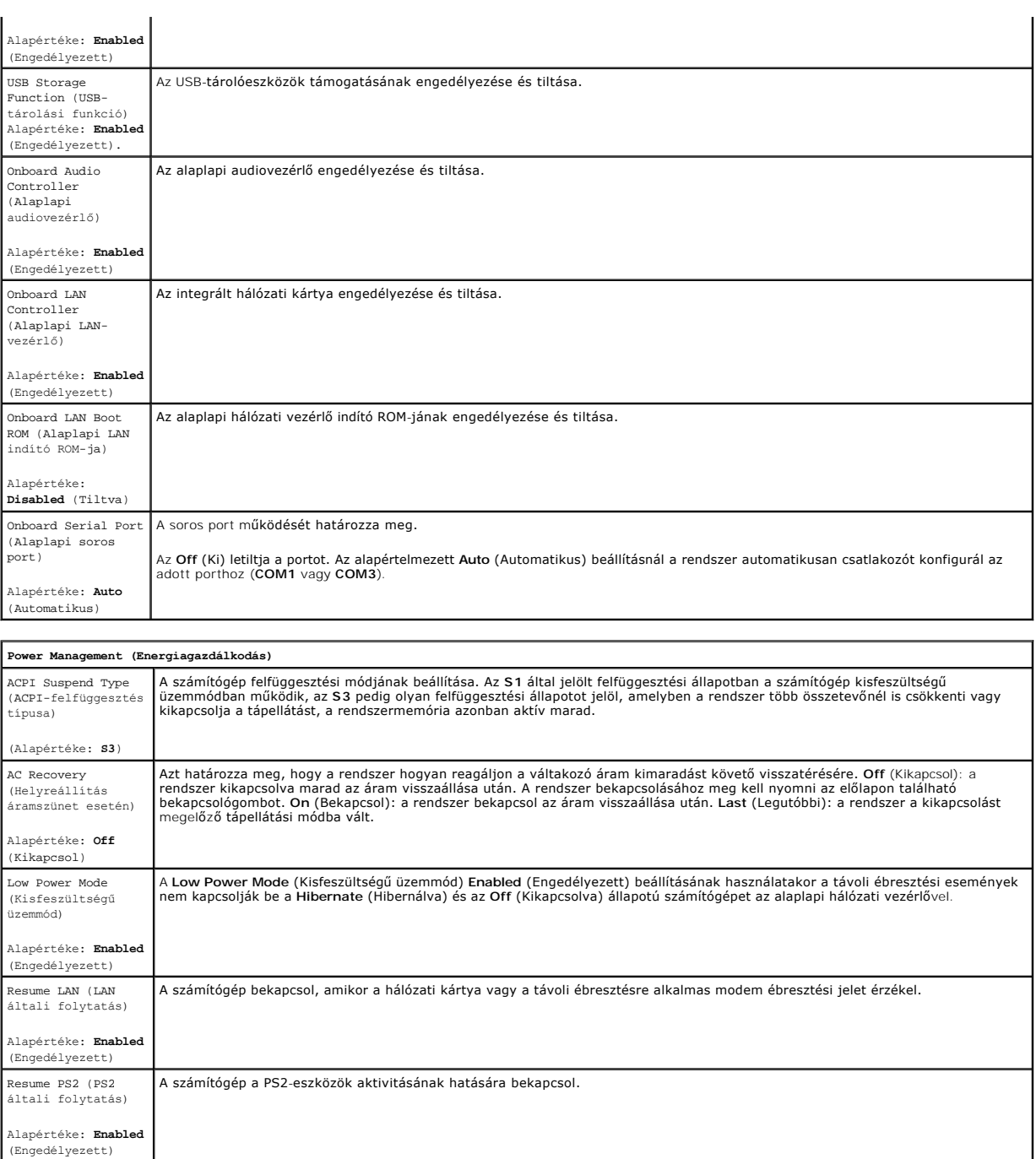

Resume RTC (Valósidejű óra általi folytatás) Alapértéke: **Disabled** (Tiltva) Az Auto Power On (Automatikus bekapcsolás) állapotának beállítása: l Auto Power On Date (Automatikus bekapcsolás dátuma): a bekapcsolás dátumának megadása. l Auto Power On Time (Automatikus bekapcsolás ideje): a bekapcsolás idejének megadása.

# <span id="page-3-0"></span>**Boot Menu (Rendszerindító menü)**

A Boot Menu (Rendszerindító menü) segítségével egyszeri indítószekvenciát állíthat be anélkül, hogy belépne a rendszerbeállítóba. Ugyancsak ezzel az<br>eljárással futtathatja a diagnosztikai segédprogramot a számítógépen.

Belépés a rendszerbeállítóba a Boot Menu (Rendszerindító menü) segítségével:

- 
- 1. Kapcsolja be (vagy indítsa újra) a számítógépet. 2. Amikor a DELL™ embléma megjelenik, azonnal nyomja le az <F12> billentyűt.

3. Jelölje ki a rendszerbeállítóba (System Setup) lépésnek megfelelő opciót, majd nyomja le az <Enter> billentyűt.

**MEGJEGYZES:** a Boot Menu (Rendszerindító menü) felületén végzett módosítások nem módosítják a rendszerbeállító programban tárolt indítási<br>sorrendet.

#### <span id="page-5-0"></span>**Diagnosztika**

**Dell™ Vostro™ 430 szervizelési kézikönyv**

- **O** [Dell Diagnostics](#page-5-1)
- [A bekapcsológomb fénykódjai](#page-6-0)
- [Hangkódok](#page-6-1)

### <span id="page-5-1"></span>**Dell Diagnostics**

#### **Mikor van szükség a Dell Diagnostics használatára?**

A műveletek végrehajtása előtt célszerű kinyomtatnia a lépéseket.

**MEGJEGYZÉS:** a Dell Diagnostics csak Dell™ számítógépeken működik.

**MEGJEGYZÉS:** az illesztő- és segédprogramokat tartalmazó *Drivers and Utilities* CD/DVD opcionális, ezért nem minden számítógéphez van mellékelve.

Lépjen be a rendszerbeállítóba (lásd: [A rendszerbeállító indítása](file:///C:/data/systems/vos430/hu/sm/bios.htm#wp1157779)), ellenőrizze a számítógép konfigurációját, és győződjön meg arról, hogy a tesztelni kívánt készülék megjelenik a rendszerbeállító programban és aktív.

A Dell Diagnostics programot a merevlemez-meghajtóról és a *Drivers and Utilities* CD/DVD lemezről is elindíthatja.

#### **A Dell Diagnostics indítása merevlemez-meghajtóról**

- 1. Kapcsolja be (vagy indítsa újra) a számítógépet.
- 2. Amikor a DELL embléma megjelenik, azonnal nyomja le az <F12> billentyűt.

**MEGJEGYZÉS:** ha a megjelenő üzenet azt jelzi, hogy a diagnosztikai segédprogram partíciója nem található, akkor a *Drivers and Utilities* CD/DVD-ről futtassa a Dell Diagnostics programot.

Ha túl sokáig vár, és az operációs rendszer emblémája, is megjelenik, akkor várjon tovább, amíg meg nem jelenik a Microsoft®Windows® asztal.<br>Ekkor kapcsolja ki a számítógépet, és próbálja meg újból végrehajtani a műveletet

3. Amikor megjelenik az indító eszközök listája, válassza ki a **Boot to Utility Partition** (Indítás a segédprogram-partícióra) elemet, és nyomja le az <Enter> billentyűt.

4. Amikor megjelenik a Dell Diagnostics **főmenüjének** képernyője, válassza ki a futtatni kívánt tesztet.

#### **A Dell Diagnostics indítása a Drivers and Utilities CD/DVD-ről**

- 1. Helyezze be a *Drivers and Utilities* CD/DVD-t*.*
- 2. Állítsa le, és indítsa újra a számítógépet.

Amikor a DELL embléma megjelenik, azonnal nyomja le az <F12> billentyűt.

Ha túl sokat vár, és megjelenik a Windows-embléma, várjon, amíg megjelenik a Windows asztal. Ekkor kapcsolja ki a számítógépet, és próbálja meg újból végrehajtani a műveletet.

**MEGJEGYZES:** az alábbi lépésekkel csak egy alkalomra változtatja meg az indítószekvenciát. A következő indítás alkalmával a számítógép az eszközök<br>rendszerbeállító programban megadott sorrendje szerint indul el.

- 3. Amikor megjelenik az indító eszközök listája, jelölje ki az **Onboard or USB CD-ROM Drive** (Integrált vagy USB CD-ROM meghajtó) elemet, majd nyomja le az <Enter> billentyűt.
- 4. A megjelenő menüben válassza a **Boot from CD-ROM** (CD-/DVD meghajtóról indítás) lehetőséget, majd nyomja le az <Enter> billentyűt.
- 5. Az 1-es billentyű lenyomásával indítsa el a menüt, a folytatáshoz pedig nyomja le az <Enter> billentyűt.
- 6. A számozott listában válassza a **Run the 32 Bit Dell Diagnostics** (32 bites Dell Diagnostics futtatása) parancsot. Ha több verzió is fel van sorolva, válassza a számítógépnek megfelelőt.
- 7. Amikor megjelenik a Dell Diagnostics **főmenüjének** képernyője, válassza ki a futtatni kívánt tesztet.

#### **A Dell Diagnostics főmenüje**

1. A Dell Diagnostics betöltődését és a főmenü képernyőjének megjelenését követően kattintson a kívánt opciónak megfelelő gombra.

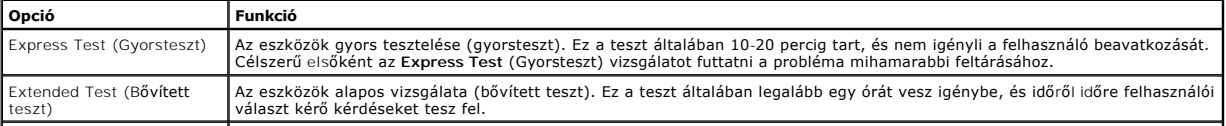

#### Custom Test (Egyéni teszt) Adott eszköz tesztelése (egyéni teszt). A futtatandó teszteket testre szabhatja.

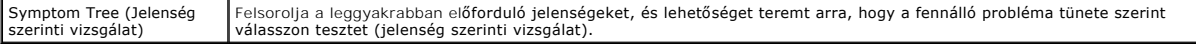

- 2. Ha egy teszt során probléma merül fel, megjelenik egy üzenet a hibakóddal és a probléma leírásával. Jegyezze fel a hibakódot és a probléma rövid leírását, majd kövesse a képernyőn megjelenő utasításokat.
- 3. Ha a **Custom Test** (Egyéni teszt) vagy a **Symptom Tree** (Jelenség szerinti vizsgálat) opcióval futtat tesztet, további információkért kattintson az alábbi táblázatban ismertetett lapok közül a megfelelőre.

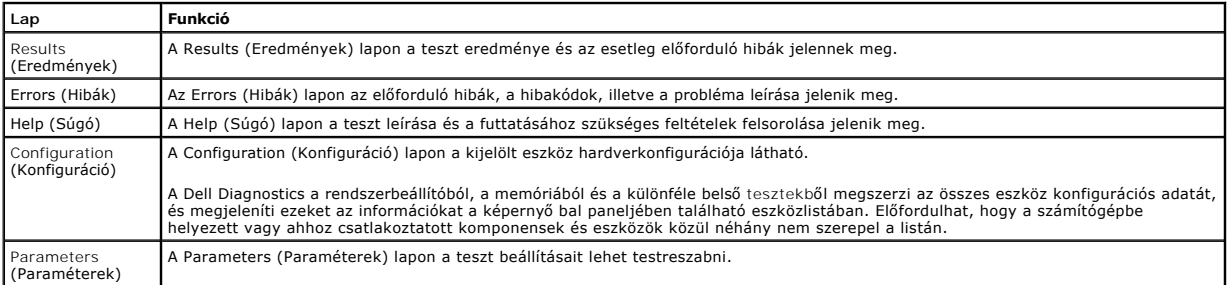

4. Ha a Dell Diagnostics a *Drivers and Utilities* lemezről fut, akkor a tesztek végrehajtása után vegye ki a lemezt.

5. Zárja be a tesztképernyőt, ha vissza kíván térni a **Main menu** (Főmenü) képernyőhöz. Ha ki szeretne lépni a Dell Diagnostics programból, és újra szeretné indítani a számítógépet, zárja be **Main Menu** (Főmenü) képernyőt.

# <span id="page-6-0"></span>**A bekapcsológomb fénykódjai**

A diagnosztikai fénykódok sokkal több információt adnak a rendszer állapotáról, a számítógépen azonban a tápellátási állapotjelző öröklött fényjelzései is működnek. A következő táblázat mutatja az üzemjelző fény lehetséges állapotait.

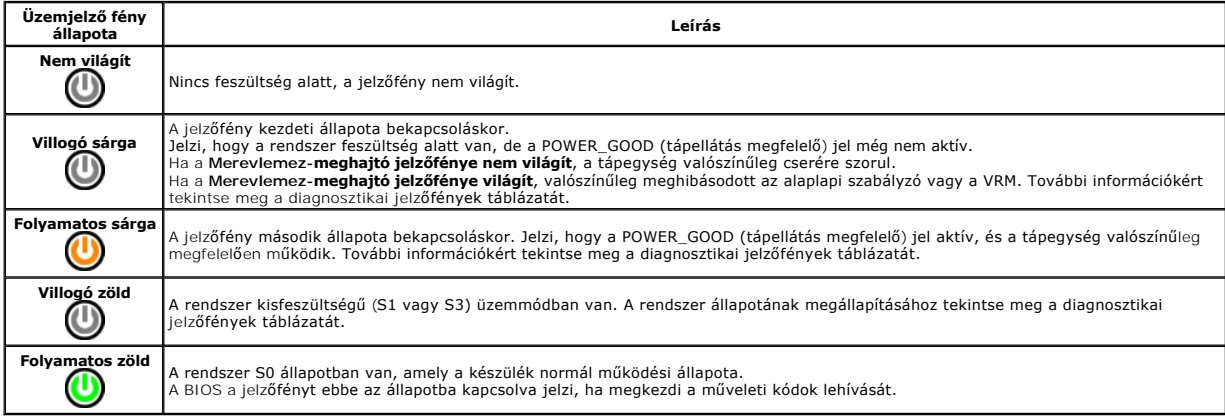

### <span id="page-6-1"></span>**Hangkódok**

Ha a POST (indítási önteszt) alatt a monitor nem tudja megjeleníteni a hibaüzeneteket, a számítógép a problémát azonosító, illetve a hibás komponens vagy<br>egység azonosítására alkalmas hangjelzéssorozatot bocsát ki. A követ

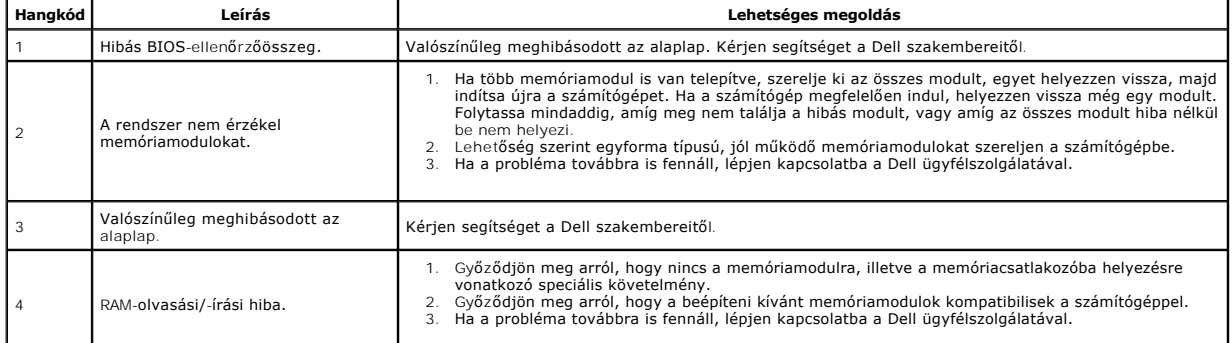

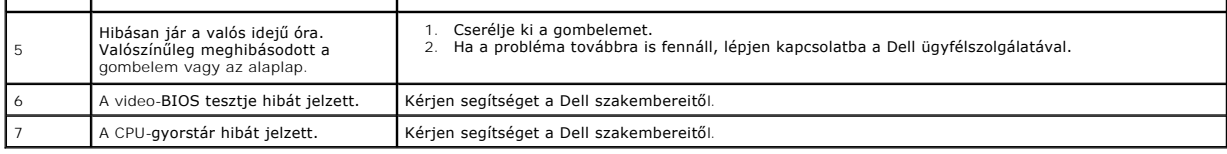

### <span id="page-8-0"></span>**Alkatrészek ki- és beszerelése Dell™ Vostro™ 430 szervizelési kézikönyv**

- 
- [Fedél](file:///C:/data/systems/vos430/hu/sm/td_system_cover.htm)
- [Bekapcsológomb](file:///C:/data/systems/vos430/hu/sm/td_power_button_assembly.htm)-egység [Merevlemez-](file:///C:/data/systems/vos430/hu/sm/td_hard_drive.htm)meghajtó

B[ővítőkártyák](file:///C:/data/systems/vos430/hu/sm/td_video_expansion_card.htm)

**Házventilátor**  [Processzor](file:///C:/data/systems/vos430/hu/sm/td_processor.htm) **[Gombelem](file:///C:/data/systems/vos430/hu/sm/td_coin_cell_battery.htm)** 

- Elő[lap](file:///C:/data/systems/vos430/hu/sm/td_front_bezel.htm)  Elő[lapi I/O-panel](file:///C:/data/systems/vos430/hu/sm/td_front_IO_panel.htm)
- <u>[Memória](file:///C:/data/systems/vos430/hu/sm/td_memory.htm)</u>
- [Optikai meghajtó](file:///C:/data/systems/vos430/hu/sm/td_optical_drive.htm)
	- A processzor hőnyelőb[ől és ventilátorból álló egysége](file:///C:/data/systems/vos430/hu/sm/td_heatsink_fan.htm)
		- [Tápegység](file:///C:/data/systems/vos430/hu/sm/td_power_supply.htm) **O** Alaplap
	-

#### <span id="page-9-0"></span>**Jelszavak Dell™ Vostro™ 430 szervizelési kézikönyv**

VIGYAZAT! a számítógép belsejében végzett munka előtt olvassa el figyelmesen a számítógéphez mellékelt biztonsági tudnivalókat. További<br>biztonsági útmutatásokat a www.dell.com/regulatory\_compliance címen található, a szabá **honlapon talál.** 

A rendszerbeállító programban az alábbi jelszavakkal tehető védetté a számítógép:

- l Felügyelői jelszó
- l Felhasználói jelszó

### **Felügyelői jelszó**

A felügyelői jelszó a rendszerbeállító programhoz hozzáférést szabályozó rendszerszintű jelszó.

**MEGJEGYZÉS:** [ha beállítását követően elfelejti a felügyelői jelszót, az csak az alaplap PSWD](#page-9-1)-áthidalójával távolítható el. További információk: Elfelejtett jelszavak törlése.

### <span id="page-9-2"></span>**Felügyelői jelszó beállítása**

- 
- 1. Lépjen be a <u>[rendszerbeállítóba](file:///C:/data/systems/vos430/hu/sm/bios.htm)</u>.<br>2. Válassza ki a **Set Supervisor Password** (Felügyelői jelszó beállítása) lehetőséget, majd nyomja le az <Enter> billentyűt.<br>3. Adja meg a kívánt jelszót, majd nyomja le az <Enter> b
- 

### **Felhasználói jelszó**

A felhasználói jelszó olyan felhasználók számára megadható jelszó, akiknek csak az operációs rendszert kell elindítaniuk a számítógépen. A felhasználói jelszó beállítását követően a számítógép rendszerindítás során bekéri a felhasználói jelszót. Ha fontos a számítógép védelme, a jelszavas védelemmel működtesse a számítógépet.

### **Felhasználói jelszó beállítása**

**MEGJEGYZÉS:** a felhasználói jelszó csak akkor látható és férhető hozzá a rendszerbeállító programban, ha be van állítva felügyelői jelszó.

- 
- 1. Lépjen be a [rendszerbeállítóba](file:///C:/data/systems/vos430/hu/sm/bios.htm).<br>2. Állítsa be a felügyelői jelszót.<br>3. Válassza ki a Set User Passwor 2. Allítsa be a <u>felügyelői jelszót</u>.<br>3. Válassza ki a **Set User Password (F**elhasználói jelszó beállítása) lehetőséget, majd nyomja le az <Enter> billentyűt.
- 4. Amikor a rendszer kéri, adja meg a jelszót, és nyomja le az <Enter> billentyűt. 5. A jelszó megerősítéséhez adja meg újra a jelszót, majd nyomja le az <Enter> billentyűt.
- 

### <span id="page-9-1"></span>**Elfelejtett jelszavak törlése**

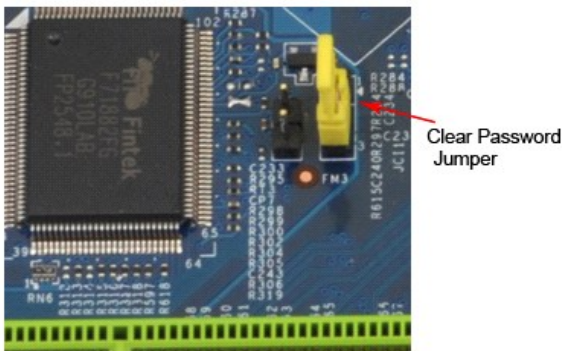

- Kövesse a Miel[őtt elkezdene dolgozni a számítógép belsejében](file:///C:/data/systems/vos430/hu/sm/work.htm) című fejezetben leírt eljárásokat.
- 2. Távolítsa el a [fedelet.](file:///C:/data/systems/vos430/hu/sm/td_system_cover.htm)<br>3. Keresse meg a 3 tűs
- 3. Keresse meg a 3 tűs jelszó-csatlakozót (PSWD) az alaplapon. 4. Vegye le a 2 tűs áthidaló dugót a 2. és 3. tűről, majd helyezze az 1. és 2. tűre.
- 
- 5. A jelszó törlődéséhez körülbelül öt másodpercet kell várnia. 6. A jelszó funkció engedélyezéséhez vegye le a 2 tűs áthidaló dugót az 1. és 2. tűről és helyezze a 2. és 3. tűre.
- 7. Helyezze vissza a [fedelet.](file:///C:/data/systems/vos430/hu/sm/td_system_cover.htm)

### **A CMOS-beállítások törlése**

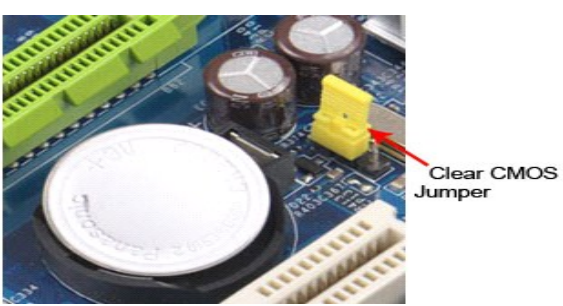

- 
- 
- 1. Kövesse a <u>Mielőtt elkezdene dolgozni a számítógép belsejében</u> című fejezetben leírt eljárásokat.<br>2. Távolítsa el a <u>fedelet</u>.<br>3. Keresse meg a 3 tűs CMOS-áthidalót (CLEAR CMOS) az alaplapon.<br>4. Vegye le az áthidaló dug
- 
- 

# <span id="page-11-0"></span>**Műszaki adatok**

**Dell™ Vostro™ 430 szervizelési kézikönyv**

- **[Processzor](#page-11-1) O** <u>Videokártya</u>
- 
- **+** [Hálózat](#page-11-5)
- B[ővítő](#page-11-7)busz
- [Meghajtók](#page-12-1)
- [Alaplapi csatlakozók](#page-12-3)
- [Tápellátás](#page-13-0)
- **W** [Környezeti adatok](#page-13-2)
- **O** [Memória](#page-11-2)
- $\bullet$  [Hang](#page-11-4)
- **O** [Rendszerinformációk](#page-11-6)
- [Kártyák](#page-12-0)
- **O** [Külső csatlakozók](#page-12-2)
- [Vezérlőszervek és visszajelző](#page-12-4)k
- [Fizikai jellemz](#page-13-1)ők
- 
- **MEGJEGYZES:** a kínált opciók régiónként eltérőek lehetnek. A számítógép konfigurációjával kapcsolatos további információk megtekintéséhez kattintson<br>a **Start→ menü <b>Súgó és támogatás** elemére, majd válassza a számítógépp

<span id="page-11-2"></span><span id="page-11-1"></span>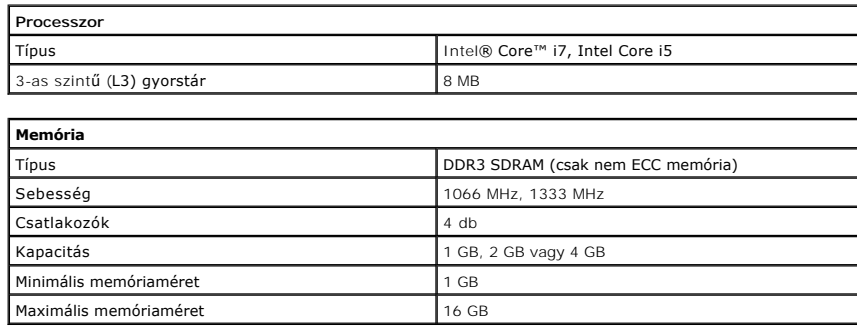

<span id="page-11-3"></span>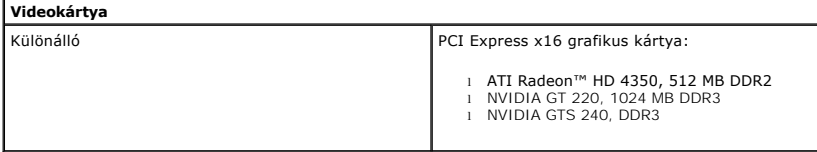

<span id="page-11-4"></span>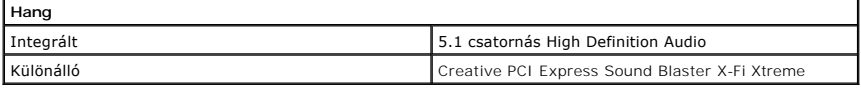

<span id="page-11-5"></span>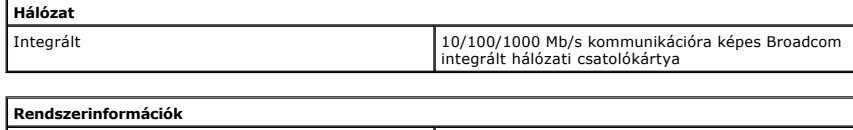

<span id="page-11-6"></span>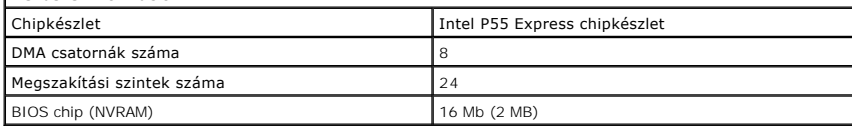

<span id="page-11-7"></span>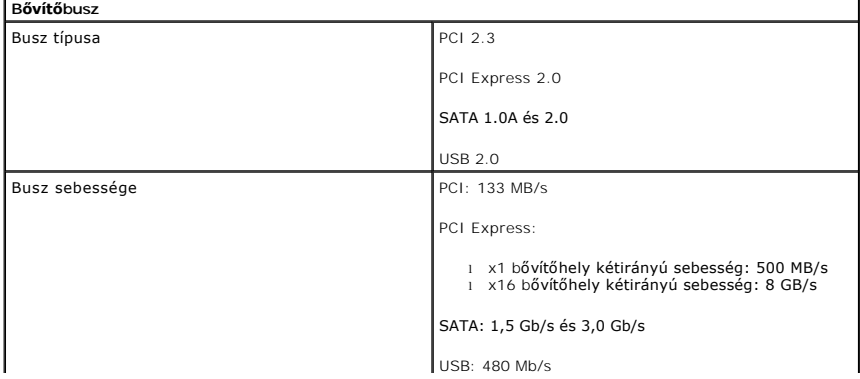

<span id="page-12-0"></span>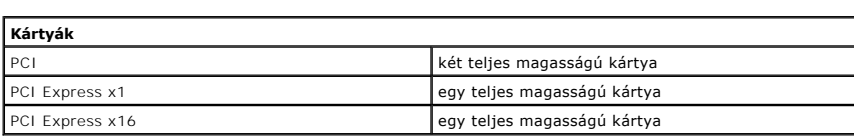

<span id="page-12-1"></span>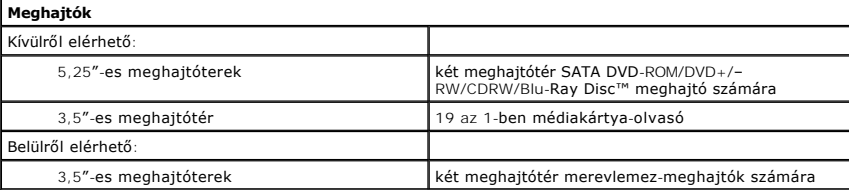

<span id="page-12-2"></span>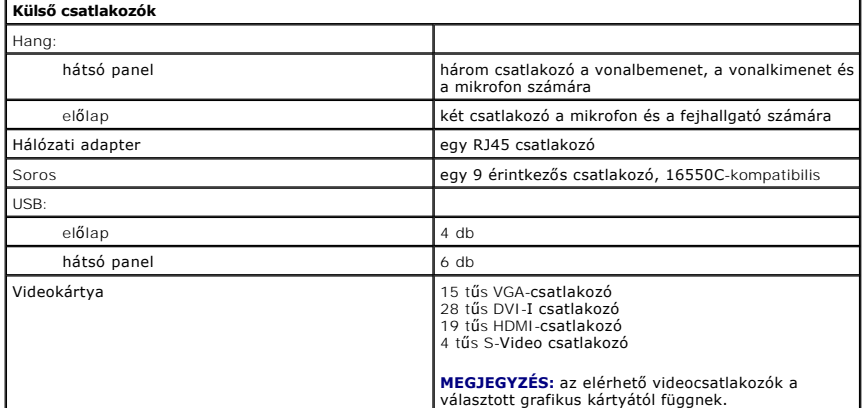

<span id="page-12-3"></span>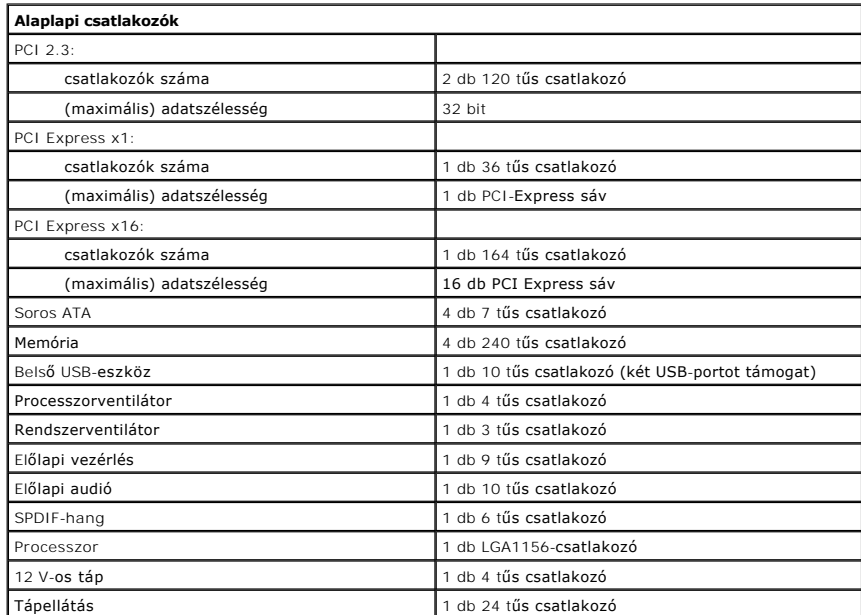

<span id="page-12-4"></span>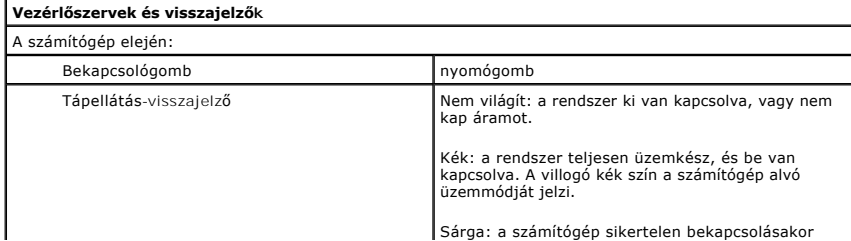

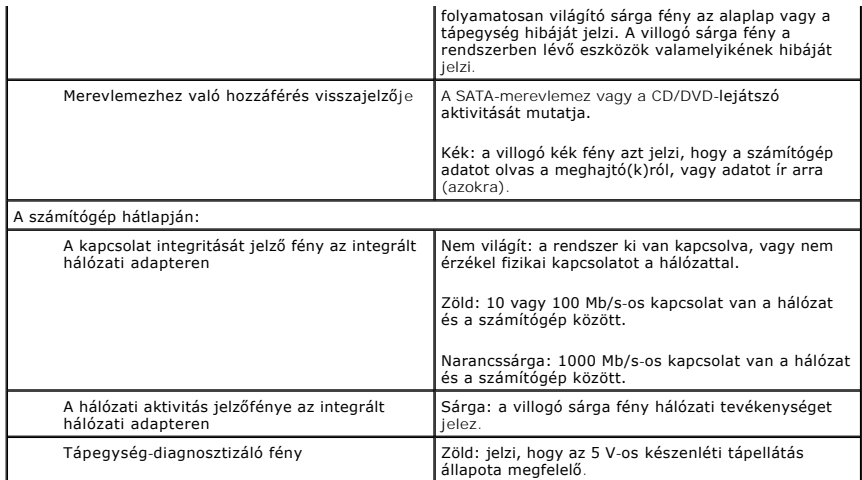

<span id="page-13-0"></span>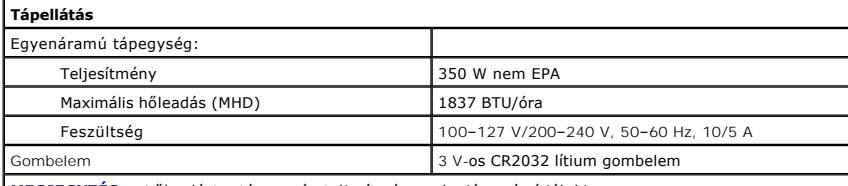

**MEGJEGYZÉS:** a hőleadást a tápegység teljesítménye alapján számítják ki.

**MEGJEGYZES:** a feszültségbeállítással kapcsolatos fontos tudnivalókért olvassa el a számítógéphez<br>mellékelt biztonsági információkat.

<span id="page-13-1"></span>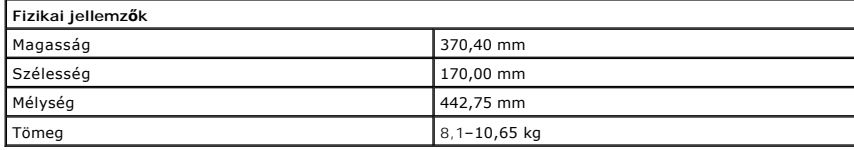

<span id="page-13-2"></span>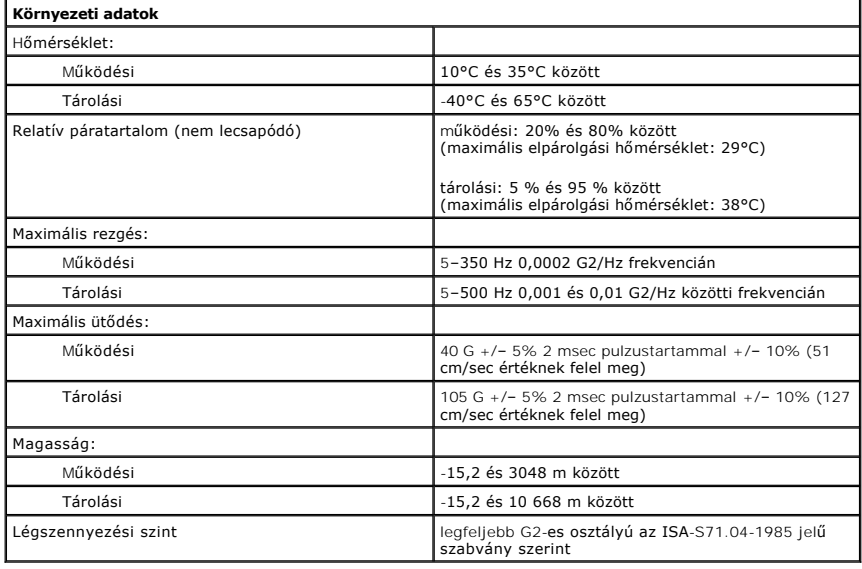

### <span id="page-14-0"></span>**Házventilátor**

**Dell™ Vostro™ 430 szervizelési kézikönyv**

VIGYAZAT! A számítógép belsejében végzett munka előtt olvassa el figyelmesen a számítógéphez mellékelt biztonsági tudnivalókat. További<br>biztonsági útmutatásokat a www.dell.com/regulatory\_compliance címen található, a szabá

### **A házventilátor kiszerelése**

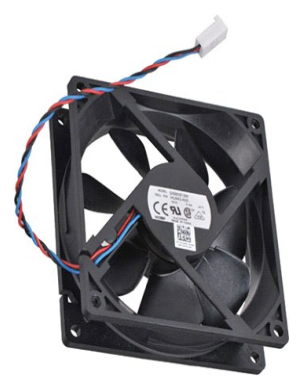

1. Kövesse a Miel[őtt elkezdene dolgozni a számítógép belsejében](file:///C:/data/systems/vos430/hu/sm/work.htm) című fejezetben leírt eljárásokat.

2. Távolítsa el a <u>fedelet</u>.<br>3. Húzza ki a ventilátor kábelét az alaplapból.

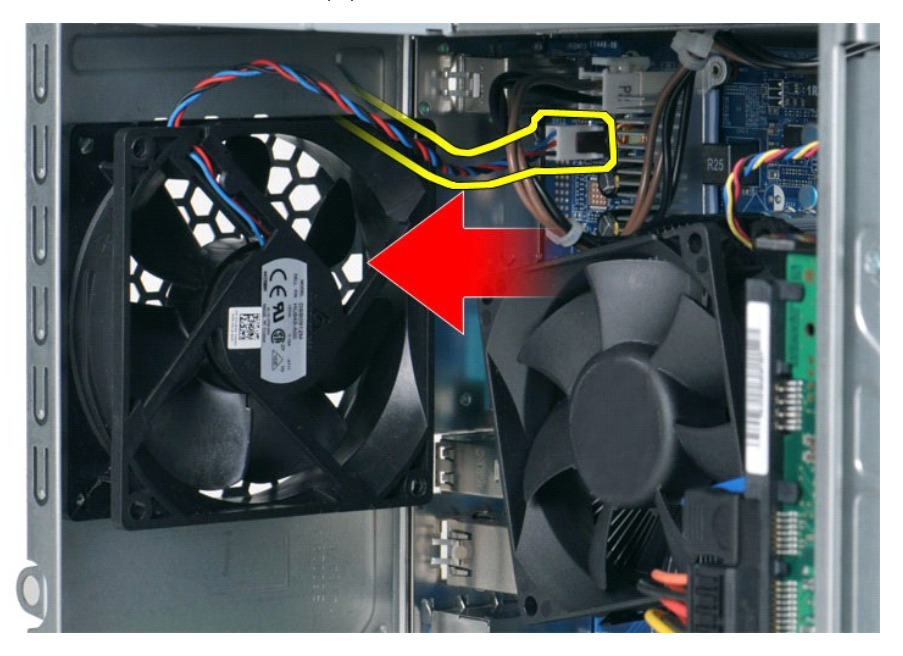

4. Tartsa a házventilátort a helyén, és távolítsa el a ventilátort a számítógépházhoz rögzítő két csavart.

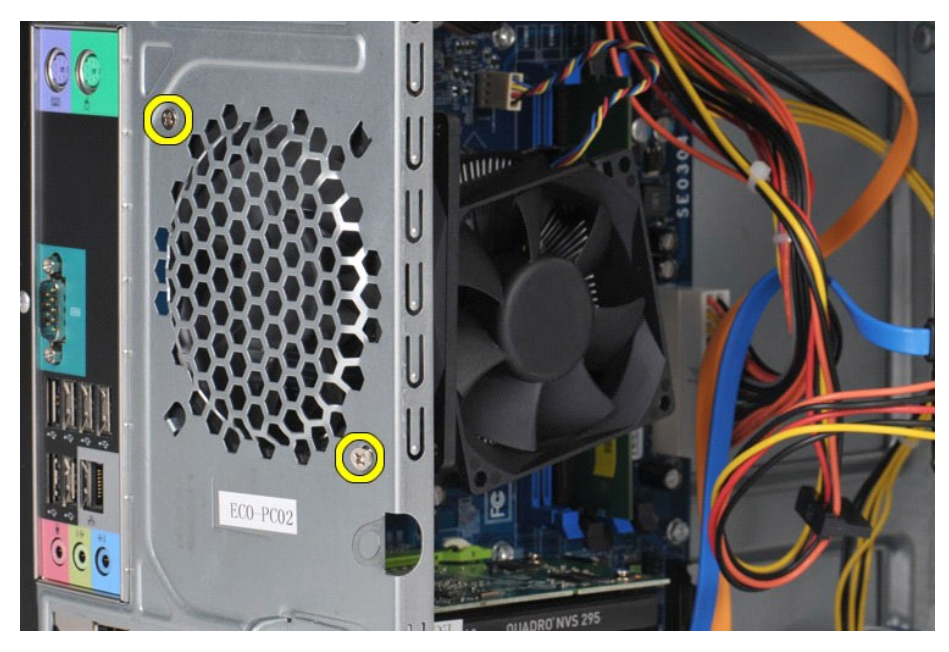

5. A számítógép közepe felé tolva lazítsa meg a ventilátort, majd emelje ki a házból.

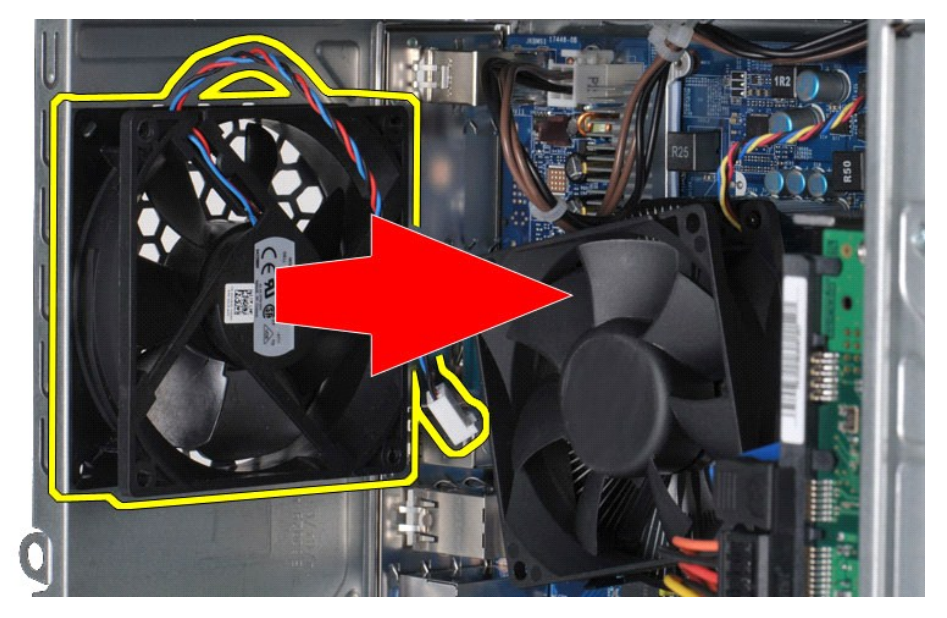

## **A házventilátor beszerelése**

A házventilátor beszereléséhez végezze el a fenti lépéseket fordított sorrendben.

#### <span id="page-16-0"></span>**Gombelem Dell™ Vostro™ 430 szervizelési kézikönyv**

VIGYAZAT! A számítógép belsejében végzett munka előtt olvassa el figyelmesen a számítógéphez mellékelt biztonsági tudnivalókat. További<br>biztonsági útmutatásokat a www.dell.com/regulatory\_compliance címen található, a szabá

# **A gombelem eltávolítása**

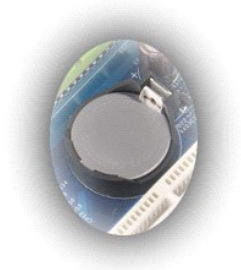

- 1. Kövesse a <u>Mielőtt elkezdene dolgozni a számítógép belsejében</u> című fejezetben leírt eljárásokat.<br>2. Távolítsa el a <u>fedelet</u>.<br>3. Óvatosan nyomja le a kioldófület a gombelemről.
- 

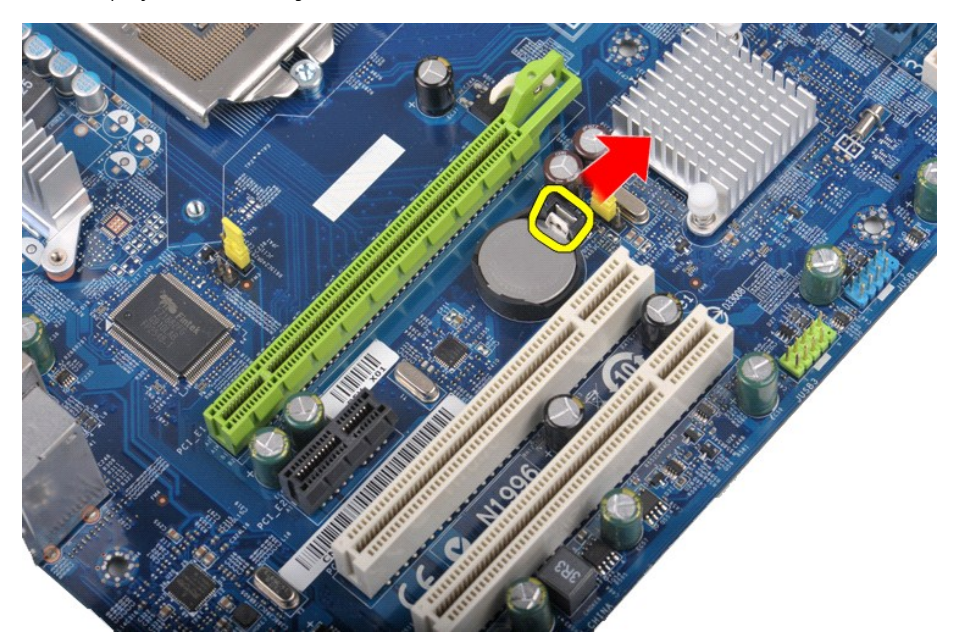

4. Emelje ki a gombelemet a számítógépből.

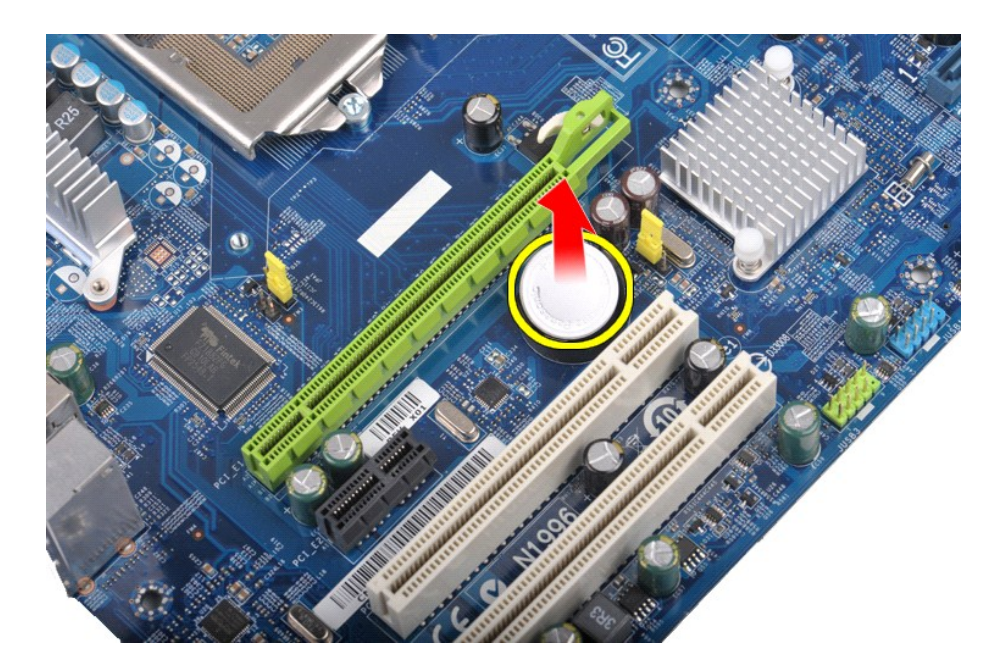

# **A gombelem beszerelése**

A gombelem beszereléséhez végezze el a fenti lépéseket fordított sorrendben.

### <span id="page-18-0"></span>**Előlap Dell™ Vostro™ 430 szervizelési kézikönyv**

VIGYAZAT! A számítógép belsejében végzett munka előtt olvassa el figyelmesen a számítógéphez mellékelt biztonsági tudnivalókat. További<br>biztonsági útmutatásokat a www.dell.com/regulatory\_compliance címen található, a szabá

## **Az előlap eltávolítása**

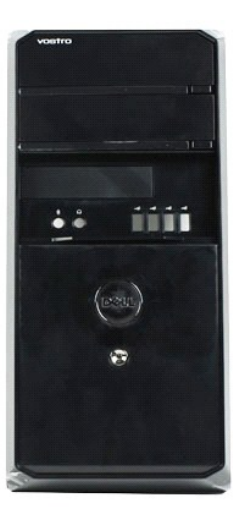

- 1. Kövesse a <u>Mielőtt elkezdene dolgozni a számítógép belsejében</u> című fejezetben leírt eljárásokat.<br>2. Távolítsa el a <u>fedelet</u>.<br>3. Óvatosan emelje meg az előlapot a számítógépházhoz rögzítő füleket.
- 

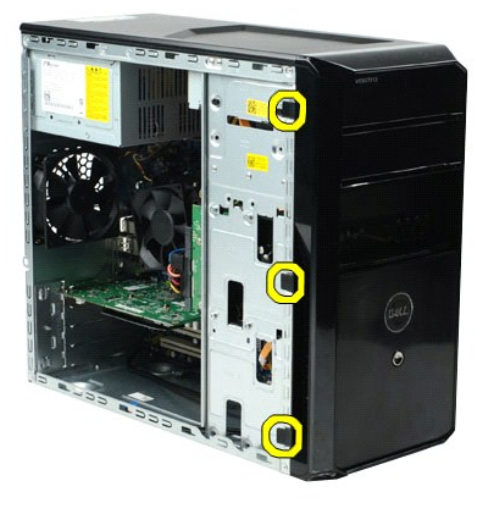

4. Fordítsa el az előlapot a számítógéptől.

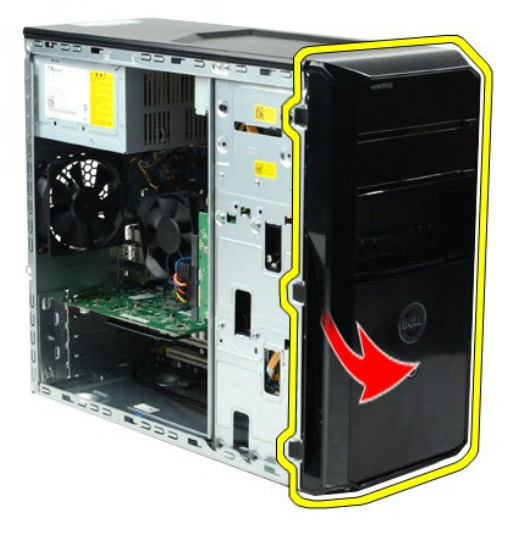

# **Az előlap visszahelyezése**

Az előlap visszahelyezéséhez végezze el a fenti lépéseket fordított sorrendben.

### <span id="page-20-0"></span>**Előlapi I/O panel Dell™ Vostro™ 430 szervizelési kézikönyv**

VIGYAZAT! A számítógép belsejében végzett munka előtt olvassa el figyelmesen a számítógéphez mellékelt biztonsági tudnivalókat. További<br>biztonsági útmutatásokat a www.dell.com/regulatory\_compliance címen található, a szabá

### **Az előlapi I/O panel kiszerelése**

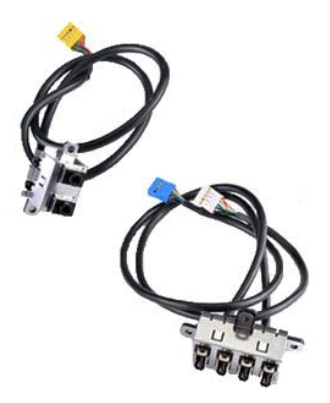

1. Kövesse a <u>Mielőtt elkezdene dolgozni a számítógép belsejében</u> című fejezetben leírt eljárásokat.<br>2. Távolítsa el a f<u>edelet</u>.

- 
- 1. Kövesse a <u>Mielőtt elkezdene</u><br>2. Távolítsa el a <u>fedelet</u>.<br>3. Távolítsa el az <u>előlapot</u>.<br>4. Húzza ki az előlapi I/O panel 3. Távolítsa el az <u>elő[lapot](file:///C:/data/systems/vos430/hu/sm/td_front_bezel.htm)</u>.<br>4. Húzza ki az előlapi I/O panel három kábelét az alaplapból.

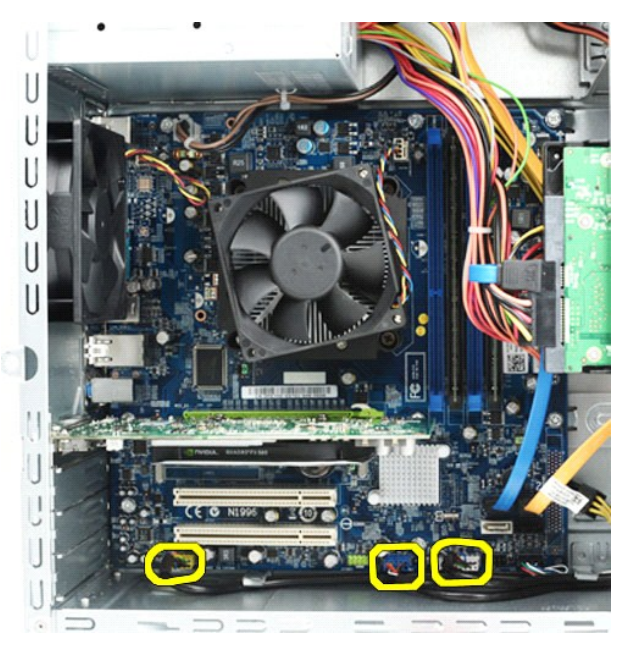

5. Vegye ki a kábeleket a számítógépház belseje mentén található kábelvezetőkből. 6. Csillagcsavarhúzóval távolítsa el az előlapi I/O panelt a számítógépházhoz rögzítő csavart.

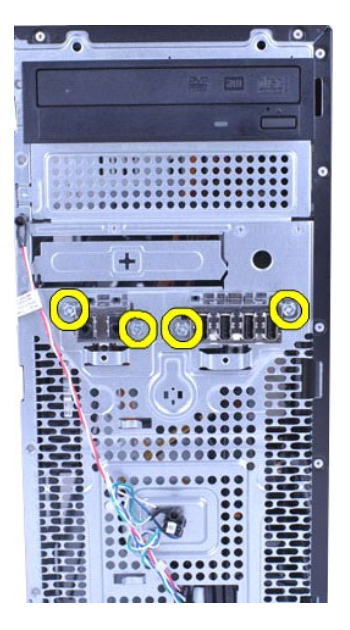

**FIGYELMEZTETÉS: óvatosan vegye ki a kábeleket a kábelvezetőkből és a kábelvezető kapocsból (kapcsokból), nehogy megsérüljenek a kábelek vagy a kapocs (kapcsok).**

7. A kábelek számítógépházon található kábelvezetőkön keresztül vezetése közben vigye távolabb az előlapi I/O panelt a számítógéptől.

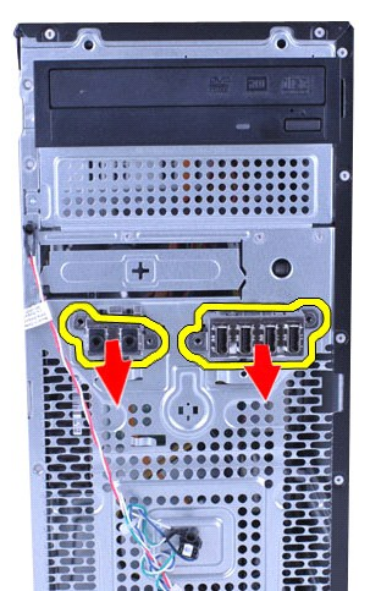

## **Az előlapi I/O panel beszerelése**

Az előlapi I/O panel beszereléséhez végezze el a fenti lépéseket fordított sorrendben.

#### <span id="page-22-0"></span>**Merevlemez-meghajtó Dell™ Vostro™ 430 szervizelési kézikönyv**

VIGYAZAT! A számítógép belsejében végzett munka előtt olvassa el figyelmesen a számítógéphez mellékelt biztonsági tudnivalókat. További<br>biztonsági útmutatásokat a www.dell.com/regulatory\_compliance címen található, a szabá

## **A merevlemez-meghajtó eltávolítása**

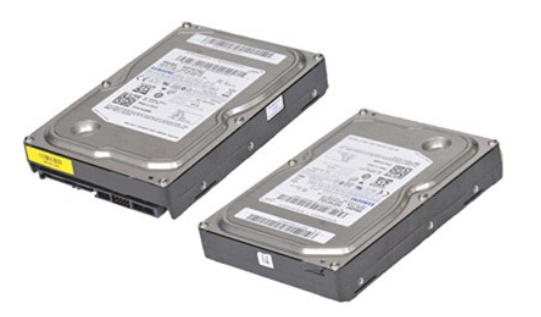

- 
- 1. Kövesse a <u>Mielőtt elkezdene dolgozni a számítógép belsejében</u> című fejezetben leírt eljárásokat.<br>2. Távolítsa el a <u>fedelet</u>.<br>3. Húzza ki az adatkábelt a merevlemez-meghajtó hátlapján lévő csatlakozóból.

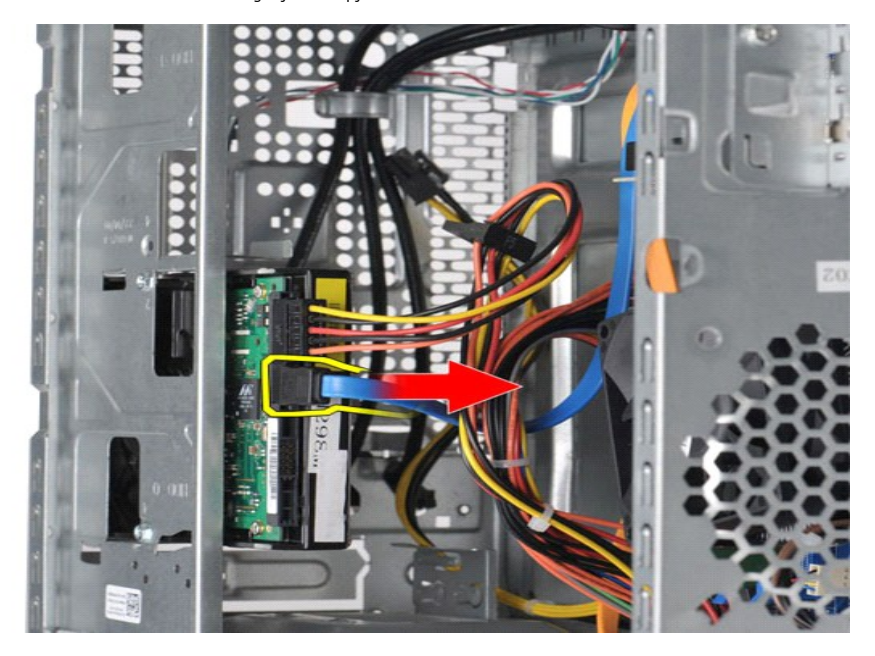

4. Húzza ki a tápkábelt a merevlemez-meghajtó hátlapján lévő csatlakozóból.

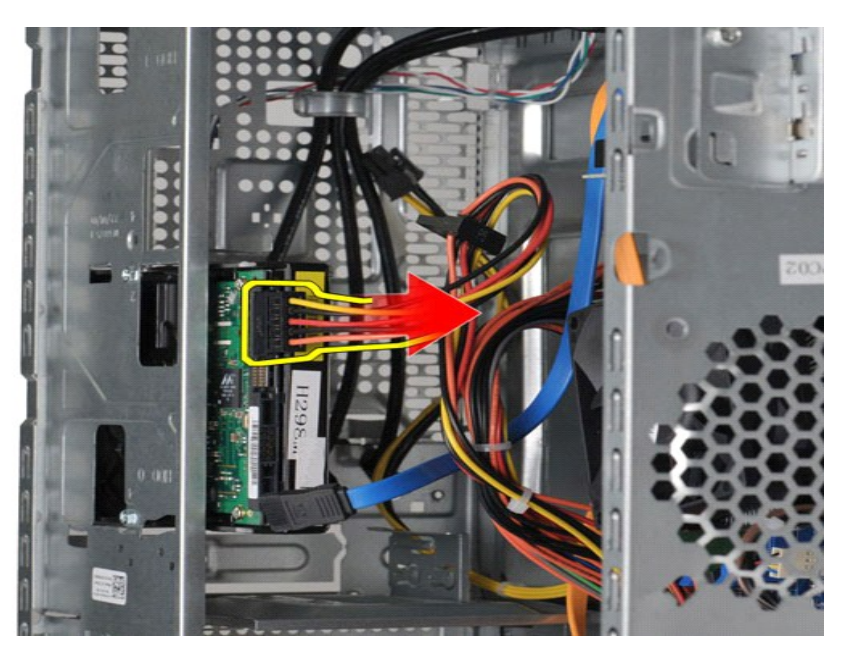

5. Csillagcsavarhúzóval távolítsa el merevlemez-meghajtót a meghajtóvázhoz rögzítő négy csavart.

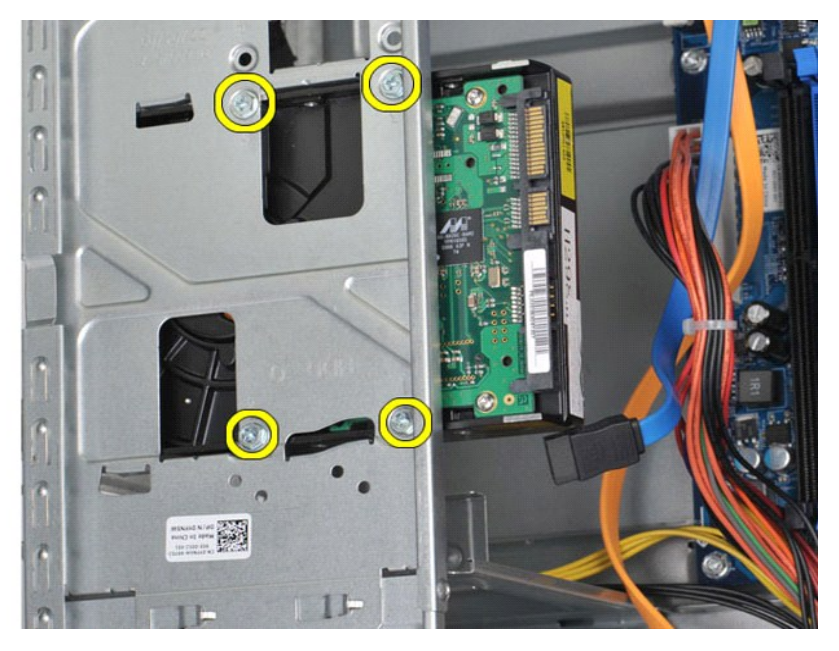

6. A merevlemez-meghajtót a számítógép hátoldala felé csúsztatva távolítsa el a merevlemez-meghajtót a meghajtótérből.

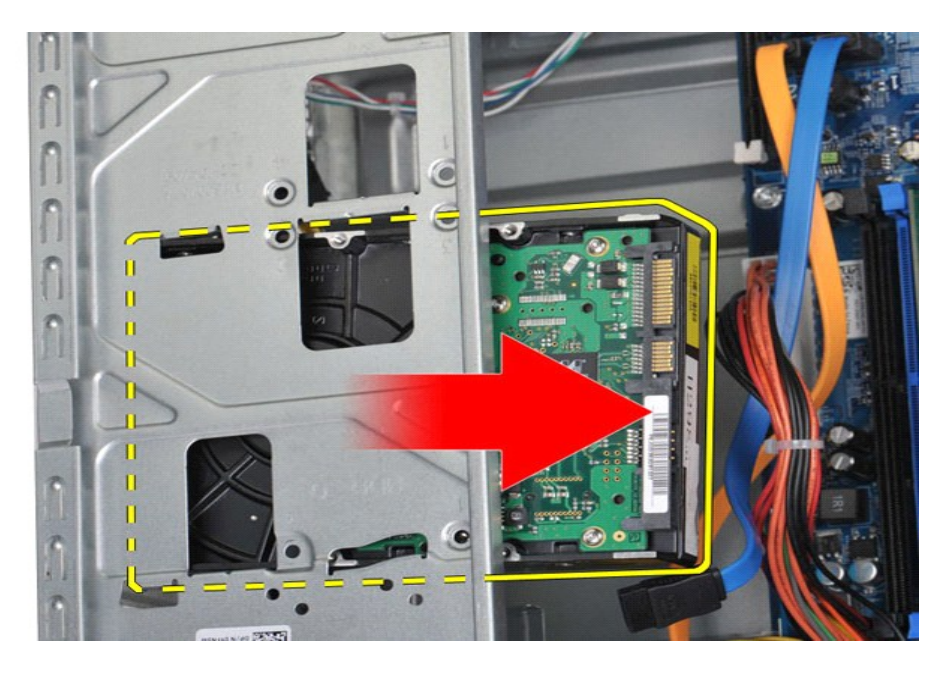

# **A merevlemez-meghajtó beszerelése**

A merevlemez-meghajtó beszereléséhez végezze el a fenti lépéseket fordított sorrendben.

#### <span id="page-25-0"></span>**A processzor hőnyelőből és ventilátorból álló egysége Dell™ Vostro™ 430 szervizelési kézikönyv**

VIGYAZAT! A számítógép belsejében végzett munka előtt olvassa el figyelmesen a számítógéphez mellékelt biztonsági tudnivalókat. További<br>biztonsági útmutatásokat a www.dell.com/regulatory\_compliance címen található, a szabá

## **A processzor hőnyelőből és ventilátorból álló egységének kiszerelése**

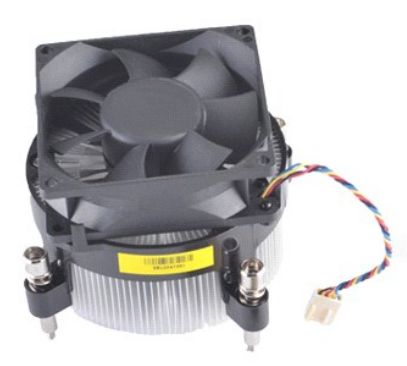

- 
- 1. Kövesse a <u>Mielőtt elkezdene dolgozni a számítógép belsejében</u> című fejezetben leírt eljárásokat.<br>2. Távolítsa el a <u>fedelet</u>.<br>3. Húzza ki a processzor hőnyelőből és ventilátorból álló egységének kábelét az alapla

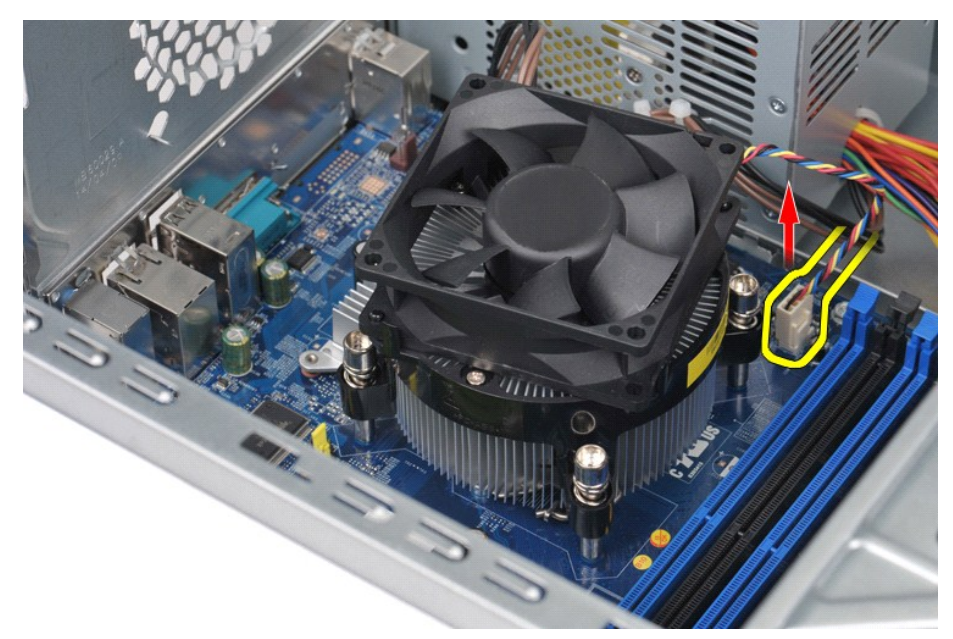

4. Csillagcsavarhúzóval lazítsa meg a processzor hőnyelőből és ventilátorból álló egységét az alaplaphoz rögzítő négy elveszthetetlen csavart.

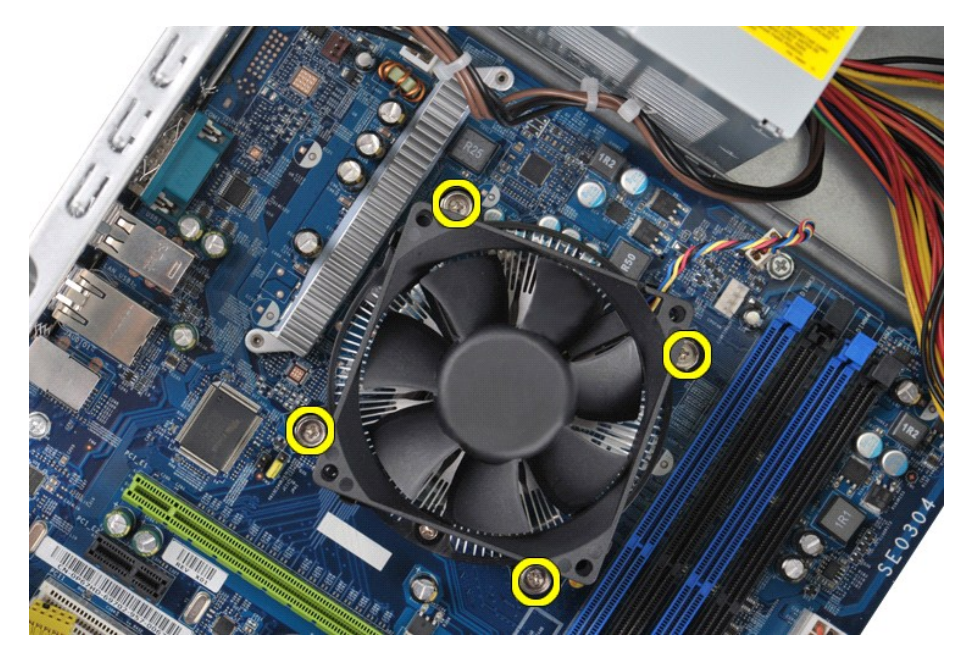

5. Emelje le a processzor hőnyelőből és ventilátorból álló egységét a számítógépről, majd tegye félre úgy, hogy a hővezető paszta felülre kerüljön.

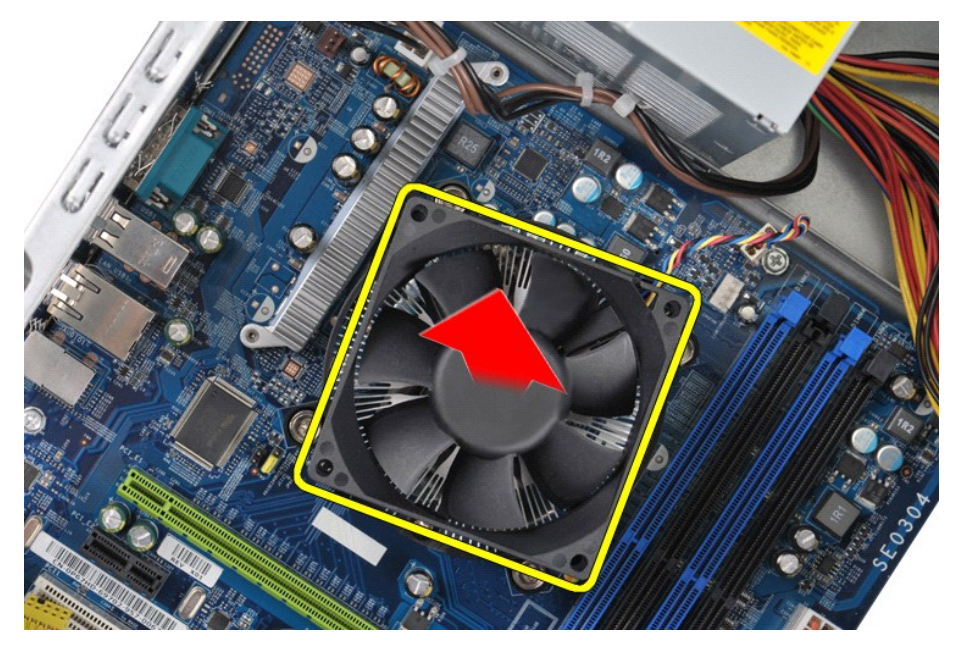

# **A processzor hőnyelőből és ventilátorból álló egységének beszerelése**

A processzor hőnyelőből és ventilátorból álló egységének beszereléséhez végezze el a fenti lépéseket fordított sorrendben.

### <span id="page-27-0"></span>**Memória**

#### **Dell™ Vostro™ 430 szervizelési kézikönyv**

VIGYAZAT! A számítógép belsejében végzett munka előtt olvassa el figyelmesen a számítógéphez mellékelt biztonsági tudnivalókat. További<br>biztonsági útmutatásokat a www.dell.com/regulatory\_compliance címen található, a szabá

## **A memória eltávolítása**

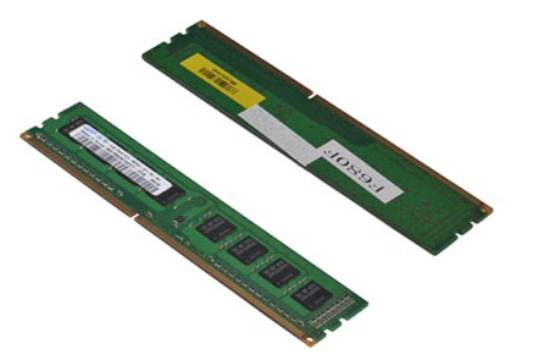

- 
- 1. Kövesse a <u>Mielőtt elkezdene dolgozni a számítógép belsejében</u> című fejezetben leírt eljárásokat.<br>2. Távolítsa el a <u>fedelet</u>.<br>3. Nyomja meg a memóriamodul csatlakozójának végein található rögzítőkapcsokat.

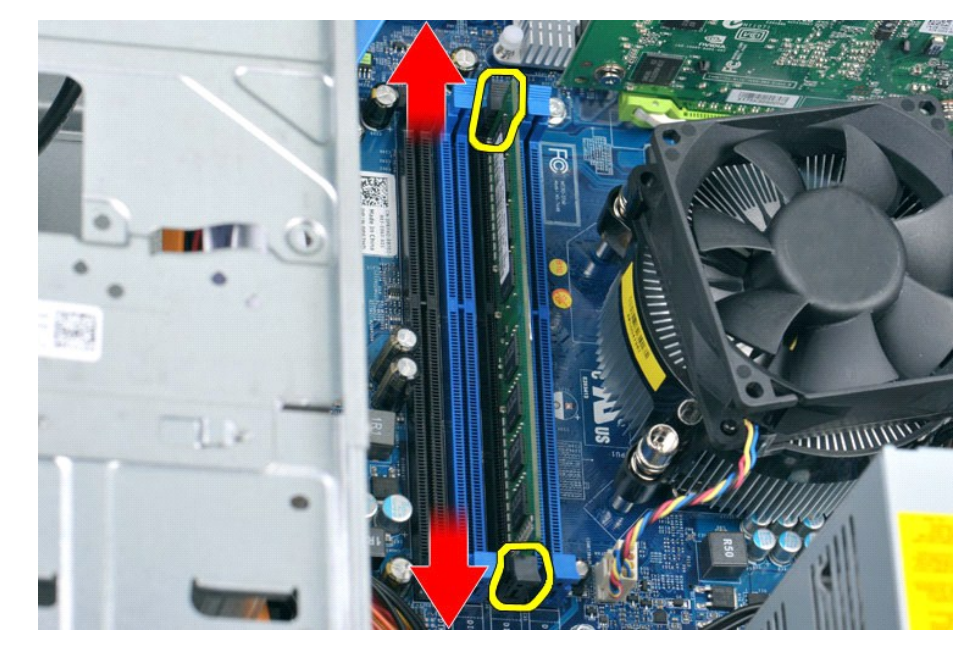

4. Fogja meg a modult, és húzza felfelé.

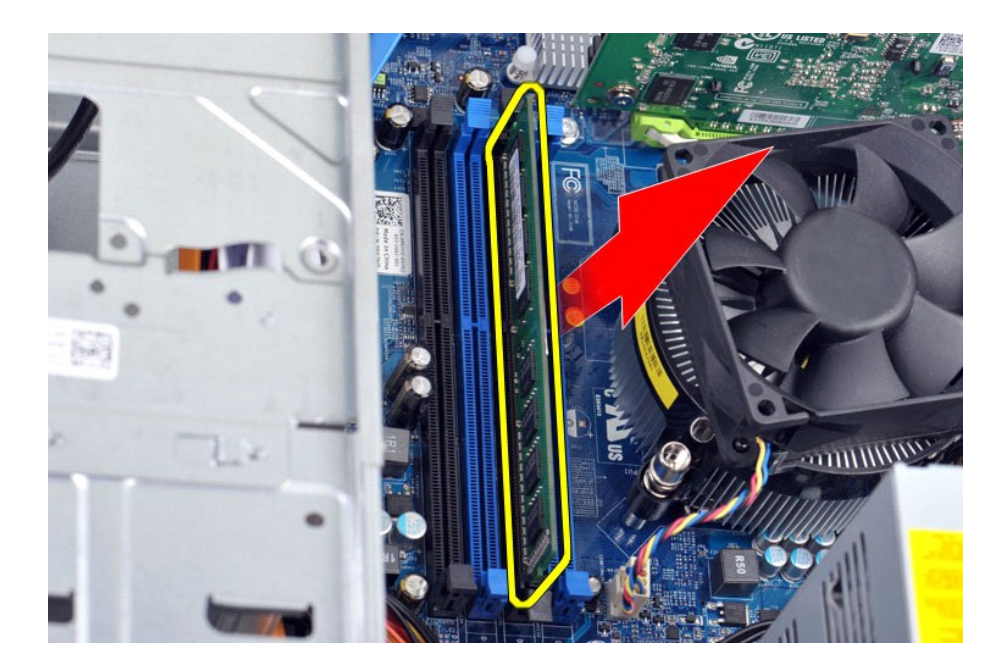

## **A memória beszerelése**

- FIGYELMEZTETES: az elektrosztatikus kisülés és a belső alkatrészek sérülésének elkerülése érdekében a memóriamodul beszerelése előtt<br>földelje saját testét: viseljen csuklópántot, vagy időnként érintsen meg egy festetlen fé
- 
- 1. Kövesse a <u>Mielőtt elkezdene dolgozni a számítógép belsejében</u> című fejezetben leírt eljárásokat.<br>2. Távolítsa el a <u>fedelet</u>.<br>3. Kifelé nyomással oldja ki a memóriamodul csatlakozójának végein található rögzítőkapcsoka
- 
- 
- 

### <span id="page-29-0"></span>**Optikai meghajtó**

**Dell™ Vostro™ 430 szervizelési kézikönyv**

VIGYAZAT! A számítógép belsejében végzett munka előtt olvassa el figyelmesen a számítógéphez mellékelt biztonsági tudnivalókat. További<br>biztonsági útmutatásokat a www.dell.com/regulatory\_compliance címen található, a szabá

## **Az optikai meghajtó kiszerelése**

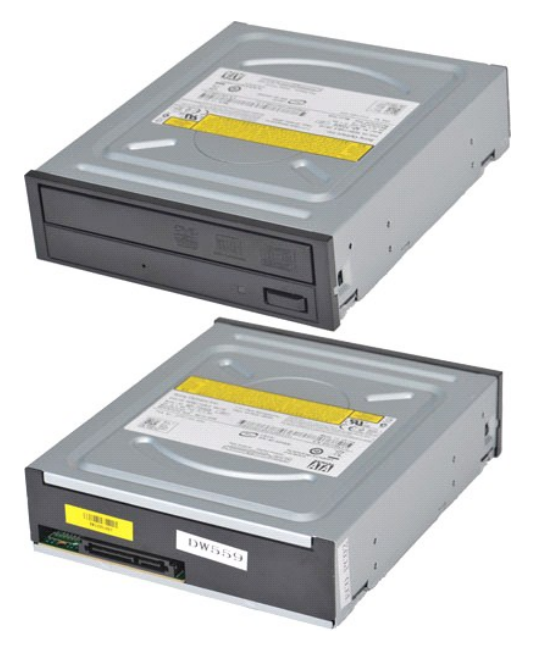

- 1. Kövesse a Miel[őtt elkezdene dolgozni a számítógép belsejében](file:///C:/data/systems/vos430/hu/sm/work.htm#before) című fejezetben leírt eljárásokat.
- 
- 2. Távolítsa el a <u>fedelet</u>.<br>3. Távolítsa el az <u>elő[lapot](file:///C:/data/systems/vos430/hu/sm/td_front_bezel.htm)</u>.<br>4. Húzza ki az adatkábelt az optikai meghajtó hátlapján lévő csatlakozóból.

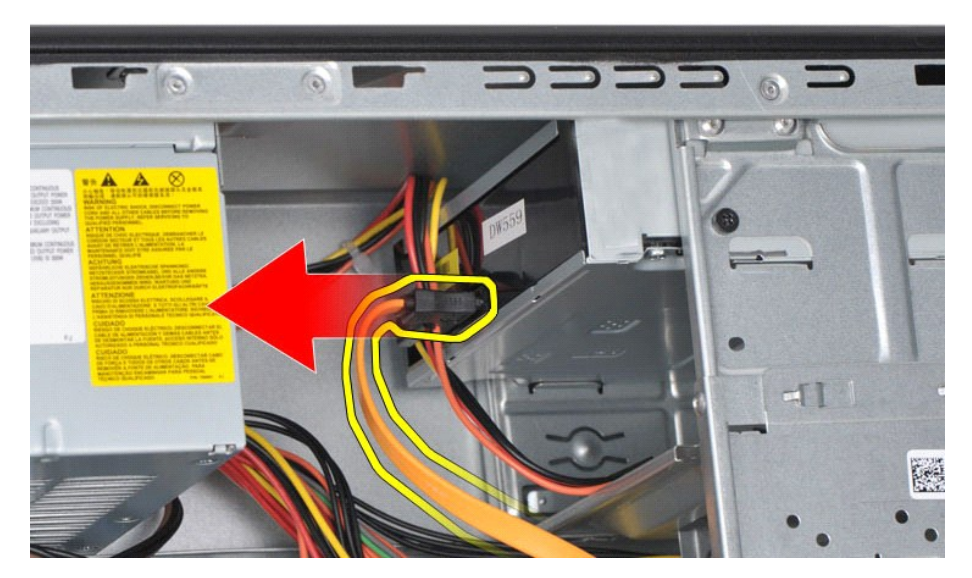

5. Húzza ki a tápkábelt az optikai meghajtó hátlapján lévő csatlakozóból.

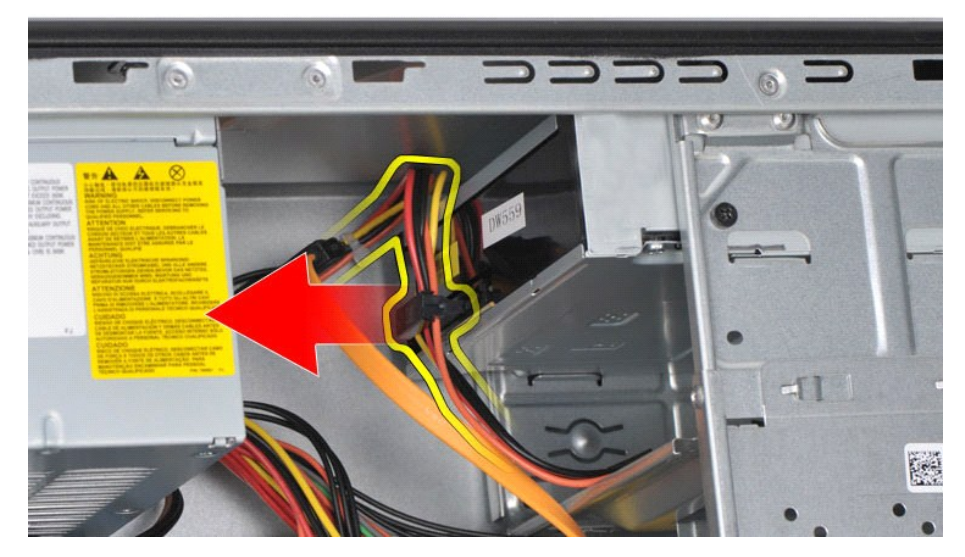

6. Csillagcsavarhúzóval távolítsa el az optikai meghajtót a meghajtóvázhoz rögzítő két csavart.

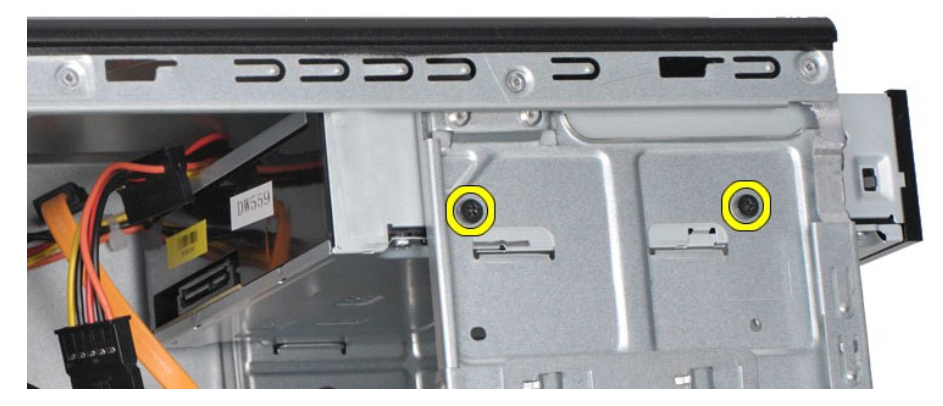

7. Csúsztassa ki az optikai meghajtót a számítógép elején keresztül.

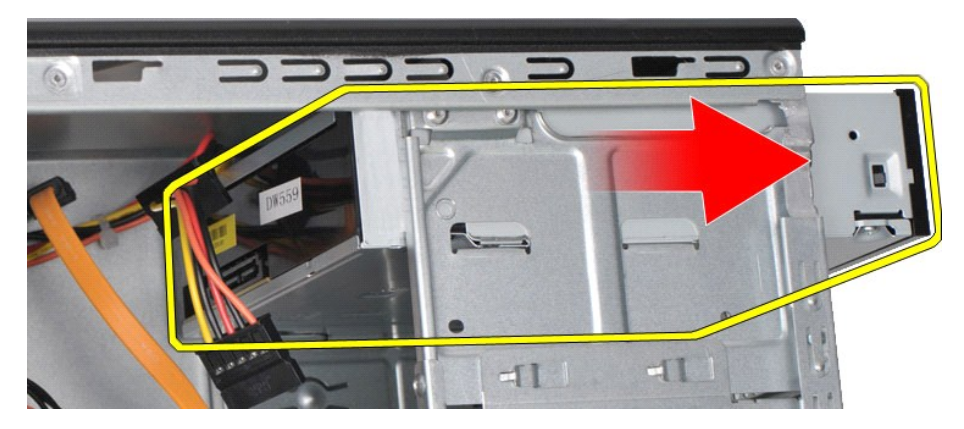

# **Az optikai meghajtó beszerelése**

Az optikai meghajtó beszereléséhez végezze el a fenti lépéseket fordított sorrendben.

### <span id="page-31-0"></span>**Bekapcsológomb egység**

**Dell™ Vostro™ 430 szervizelési kézikönyv**

VIGYAZAT! A számítógép belsejében végzett munka előtt olvassa el figyelmesen a számítógéphez mellékelt biztonsági tudnivalókat. További<br>biztonsági útmutatásokat a www.dell.com/regulatory\_compliance címen található, a szabá

### **A bekapcsológomb egység kiszerelése**

- 1. Kövesse a <u>Mielőtt elkezdene dolgozni a számítógép belsejében</u> című fejezetben leírt eljárásokat.<br>2. Távolítsa el a <u>fedelet</u>.<br>3. Távolítsa el az <u>elő[lapot](file:///C:/data/systems/vos430/hu/sm/td_front_bezel.htm)</u>.
- 
- 4. Húzza le a bekapcsológomb kábelét az alaplapi csatlakozóról.

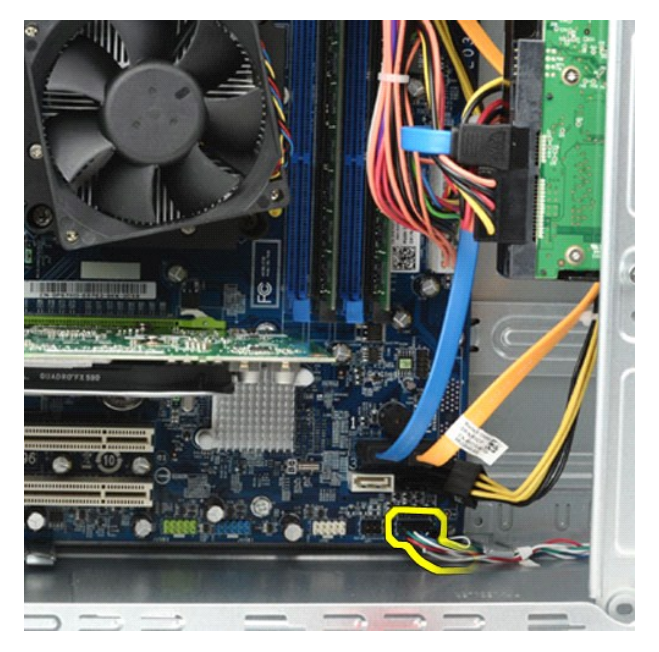

5. Nyomja le a merevlemez-meghajtó üzemjelzőjét és a bekapcsológomb egységet az előlaphoz rögzítő kapcsokat.

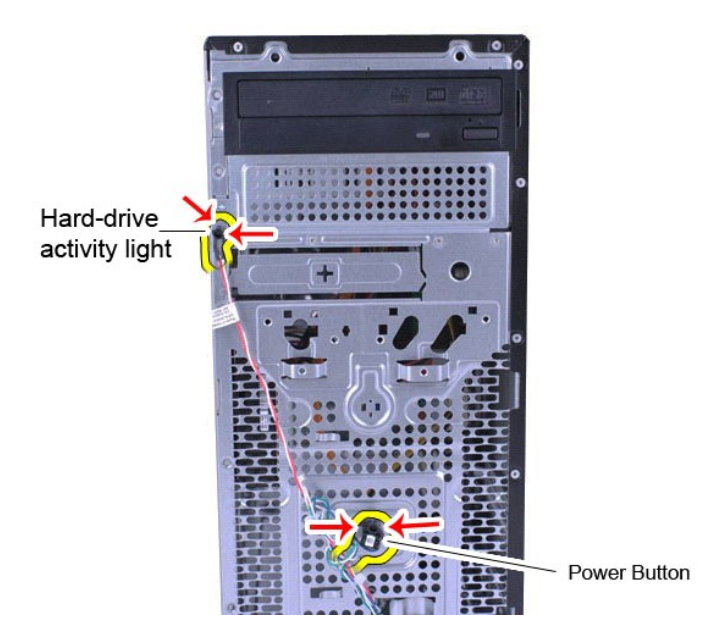

6. Húzza el a merevlemez-meghajtó üzemjelzőjét és a bekapcsológomb egységet a számítógéptől.

# **A bekapcsológomb egység beszerelése**

A bekapcsológomb egység beszereléséhez végezze el a fenti lépéseket fordított sorrendben.

### <span id="page-33-0"></span>**Tápegység Dell™ Vostro™ 430 szervizelési kézikönyv**

VIGYAZAT! A számítógép belsejében végzett munka előtt olvassa el figyelmesen a számítógéphez mellékelt biztonsági tudnivalókat. További<br>biztonsági útmutatásokat a www.dell.com/regulatory\_compliance címen található, a szabá

# **A tápegység kiszerelése**

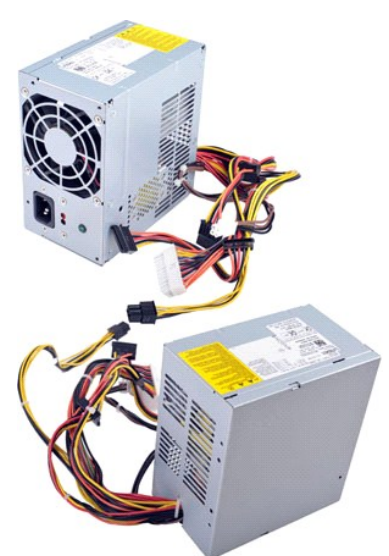

- 
- 1. Kövesse a <u>Mielőtt elkezdene dolgozni a számítógép belsejében</u> című fejezetben leírt eljárásokat.<br>2. Távolítsa el a <u>fedelet</u>.<br>3. Húzzon ki minden kábelt az összes belső eszközből, azaz az alaplapból, a merevlemez-me

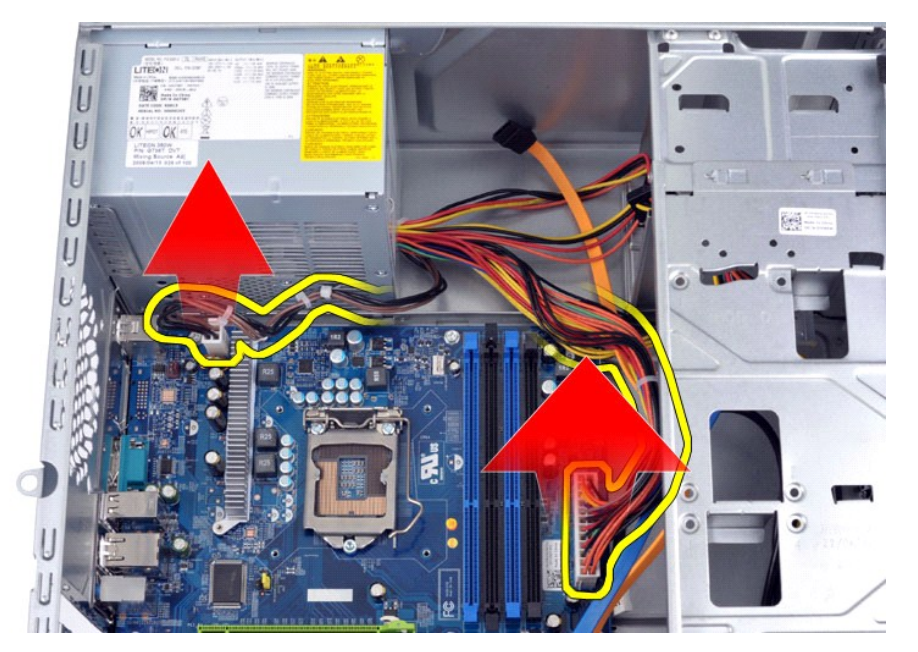

4. Ha vannak kábelek a kábelvezető kapcsokban, vegye ki azokat.

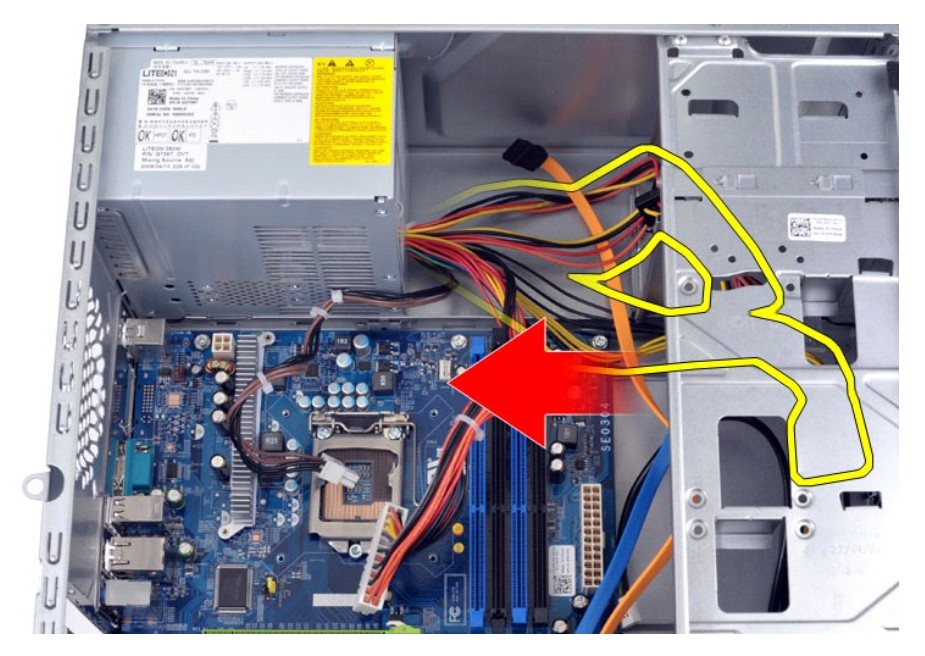

5. Távolítsa el a tápegységet a számítógépház hátsó részéhez rögzítő négy csavart.

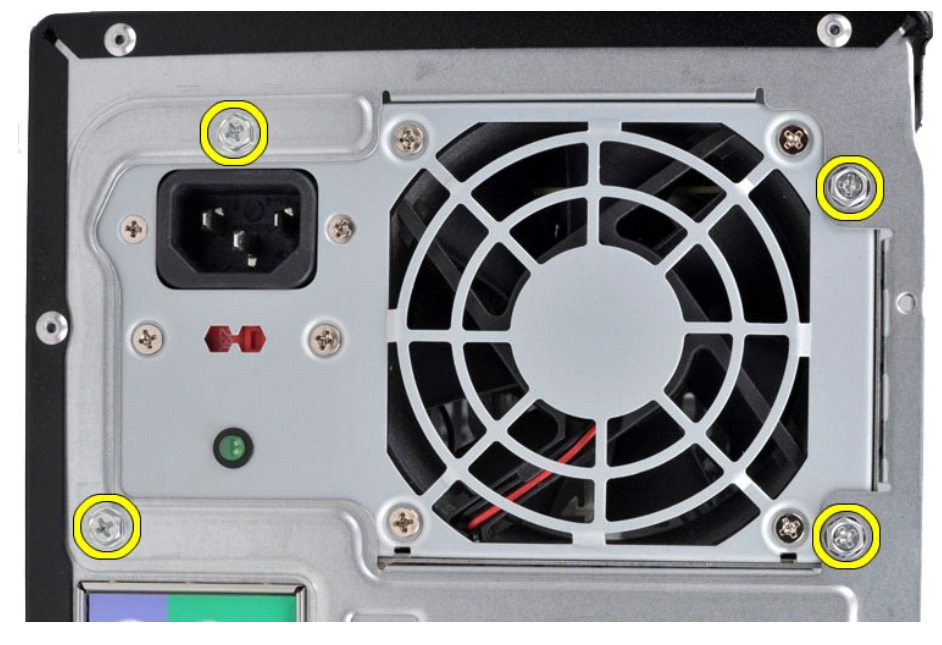

6. Nyomja meg a tápegység melletti kioldófület, majd csúsztassa a tápegységet a számítógép eleje felé.

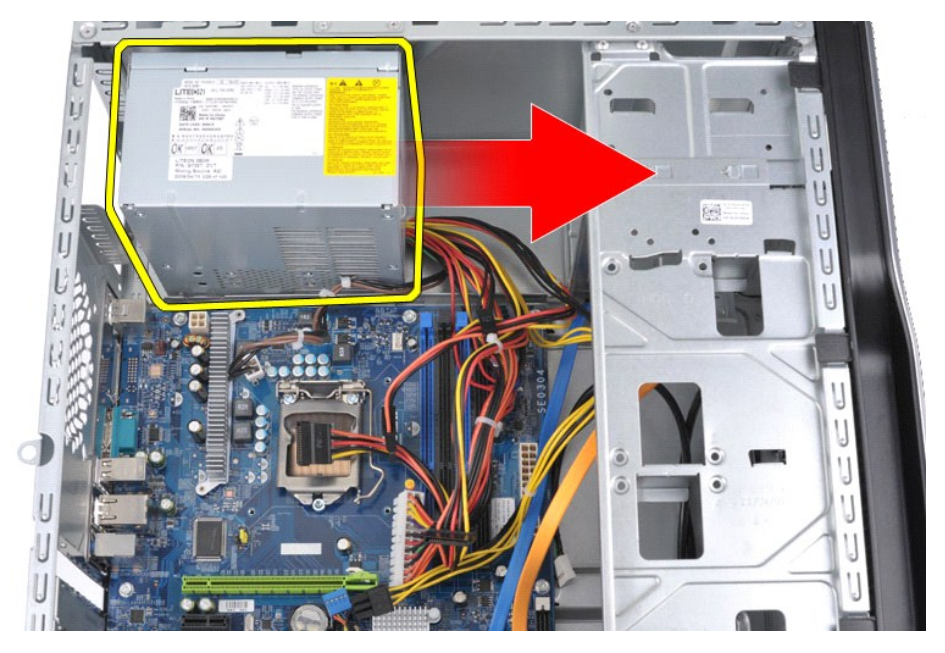

7. Emelje ki a tápegységet a számítógépből.

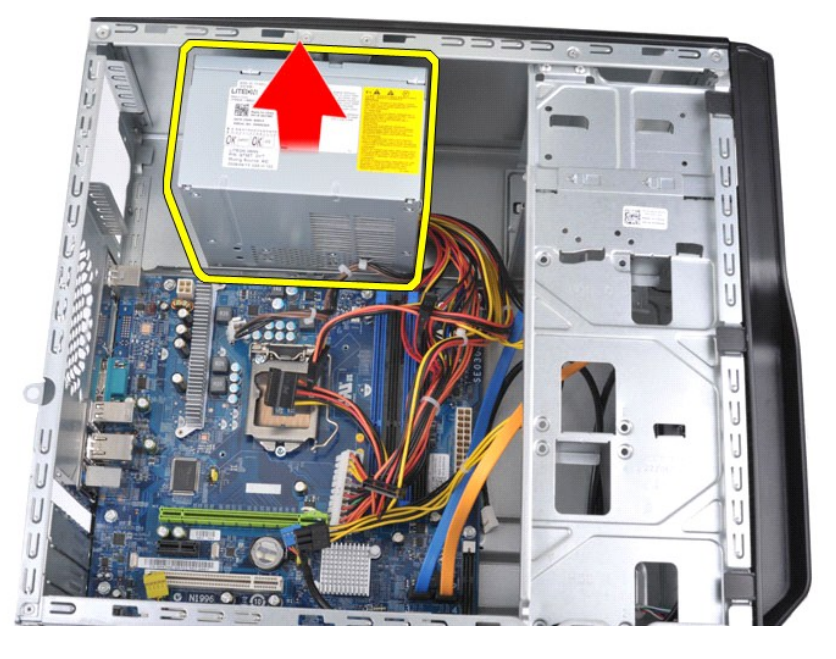

# **A tápegység beszerelése**

A tápegység beszereléséhez végezze el a fenti lépéseket fordított sorrendben.

#### <span id="page-36-0"></span>**Processzor Dell™ Vostro™ 430 szervizelési kézikönyv**

VIGYAZAT! A számítógép belsejében végzett munka előtt olvassa el figyelmesen a számítógéphez mellékelt biztonsági tudnivalókat. További<br>biztonsági útmutatásokat a www.dell.com/regulatory\_compliance címen található, a szabá

### **A processzor kiszerelése**

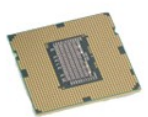

- 1. Kövesse a Miel[őtt elkezdene dolgozni a számítógép belsejében](file:///C:/data/systems/vos430/hu/sm/work.htm#before) című fejezetben leírt eljárásokat.
- 
- 2. Távolítsa el a <u>fedelet</u>.<br>3. Szerelje ki a <u>processzor hőnyelőb[ől és ventilátorból álló egységét](file:///C:/data/systems/vos430/hu/sm/td_heatsink_fan.htm)</u>.<br>4. Nyomja le a kioldókart, és akassza ki a rögzítőfülből.

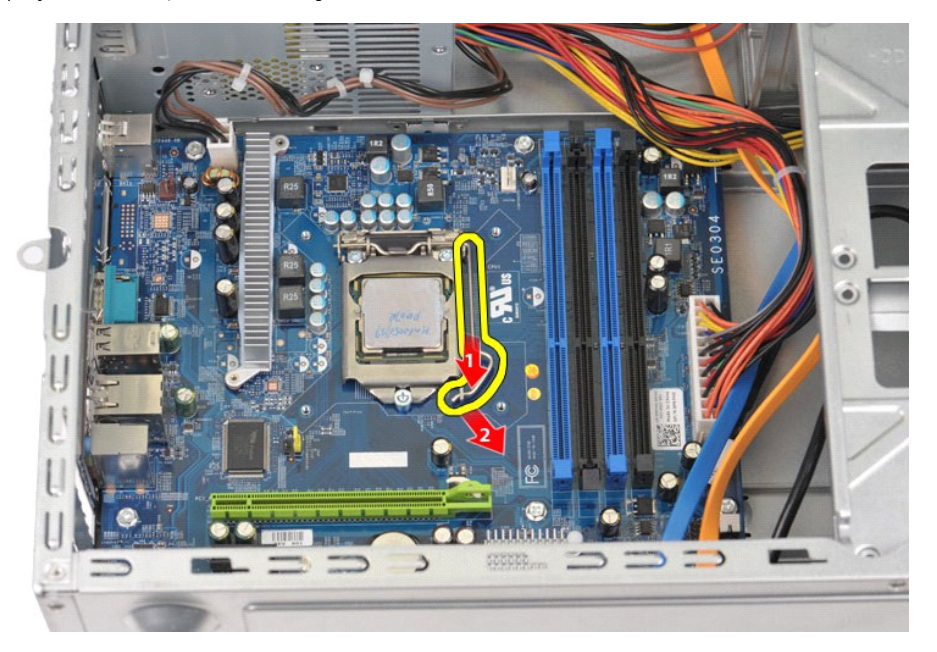

5. Emelje meg a kioldókart, és nyissa fel a processzor fedelét.

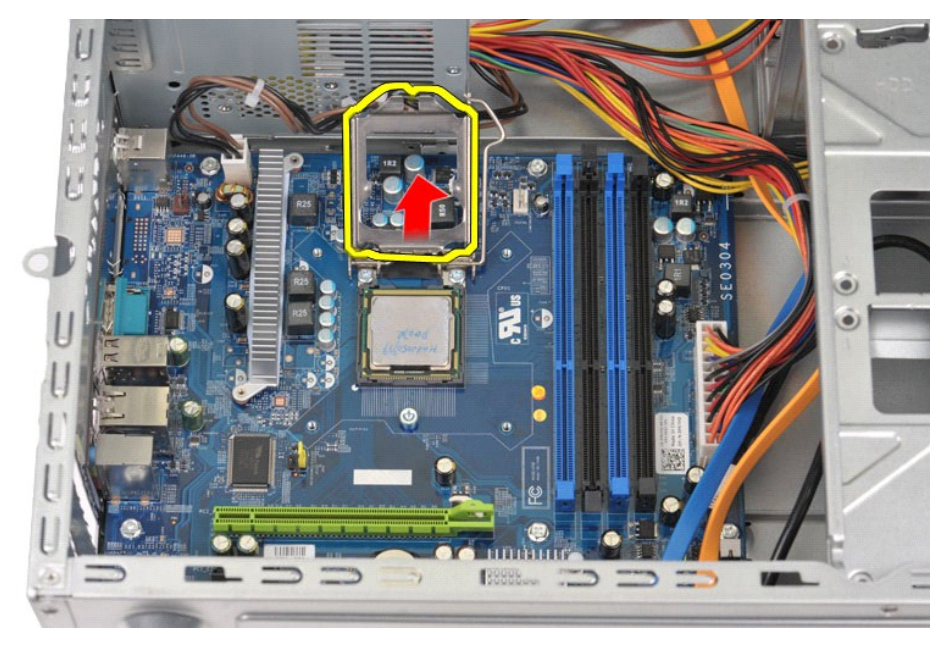

6. Vegye ki a processzort a foglalatból.

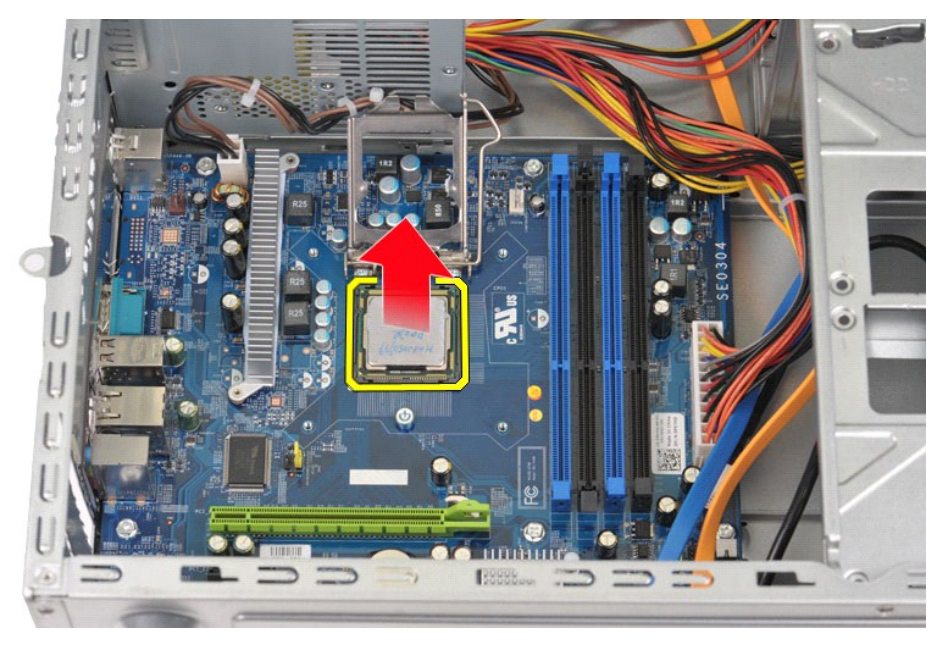

Hagyja a kioldókart nyitott állásban, hogy a foglalat készen álljon a processzor behelyezésére.

# **A processzor beszerelése**

- FIGYELMEZTETES: az elektrosztatikus kisülés és a belső alkatrészek sérülésének elkerülése érdekében a processzor beszerelése előtt földelje<br>saját testét: viseljen csuklópántot, vagy időnként érintsen meg egy festetlen fémf
- 1. Illessze egymáshoz a processzor és a foglalat 1-es tű sarkaként jelölt sarkát.

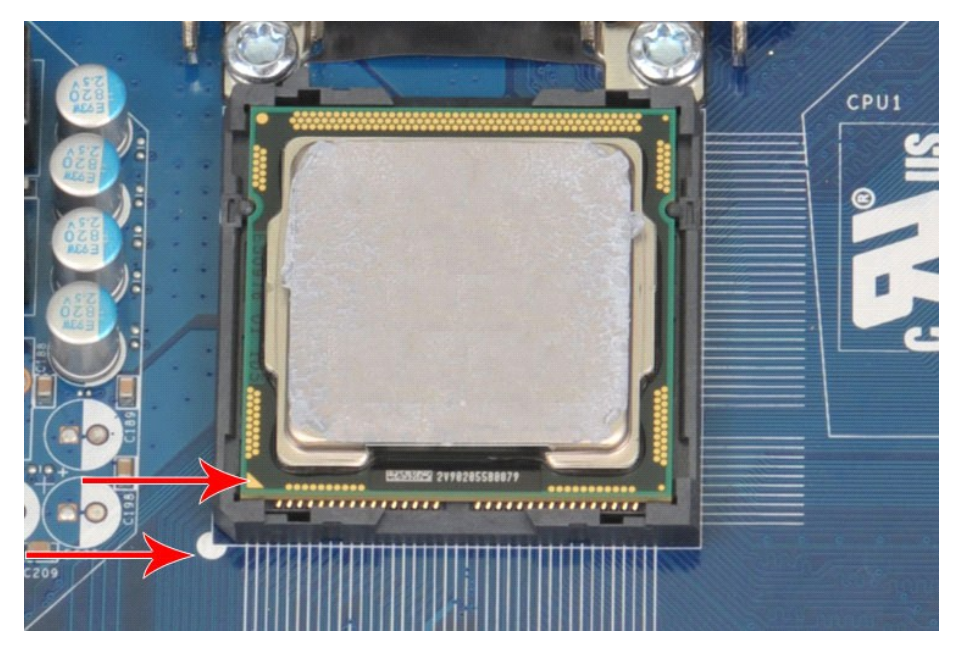

2. Ovatosan illessze a processzort a foglalatra úgy, hogy a processzor egy vonalban legyen a foglalattal. Amikor a processzort megfelelően beigazította,<br>- óvatosan nyomva a helyére.<br>3. Miután a processzor pontosan a helyér

#### <span id="page-39-0"></span>**Alaplap Dell™ Vostro™ 430 szervizelési kézikönyv**

VIGYAZAT! A számítógép belsejében végzett munka előtt olvassa el figyelmesen a számítógéphez mellékelt biztonsági tudnivalókat. További<br>biztonsági útmutatásokat a www.dell.com/regulatory\_compliance címen található, a szabá

### **Az alaplap kiszerelése**

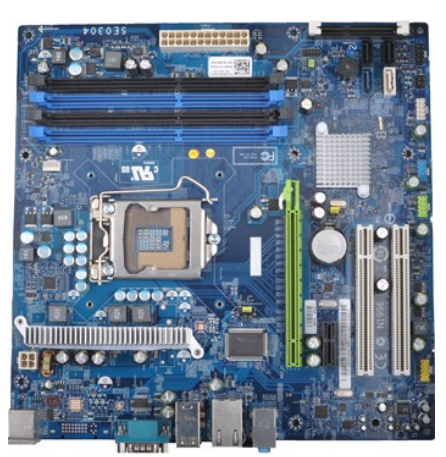

- 1. Kövesse a <u>Mielőtt elkezdene dolgozni a számítógép belsejében</u> című fejezetben leírt eljárásokat.<br>2. Távolítsa el a <u>fedelet</u>.
- 
- 
- 
- 
- 3. Szerelje ki a <u>[memóriát](file:///C:/data/systems/vos430/hu/sm/td_memory.htm).</u><br>4. Szerelje ki a <u>processzor hőnyelőb[ől és ventilátorból álló egységét](file:///C:/data/systems/vos430/hu/sm/td_heatsink_fan.htm)</u>.<br>5. Szerelje ki a <u>processzor t.</u><br>6. Szerelje ki a <u>bővítőkártvákat.</u><br>6. Szillagc**savarhúzóval távolítsa el az alaplapot**

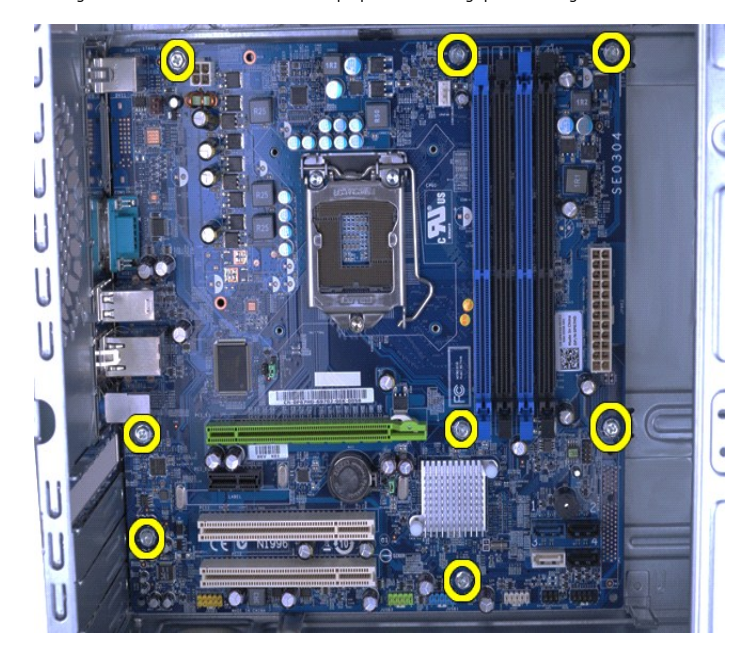

9. Csúsztassa az alaplapot a számítógép eleje felé.

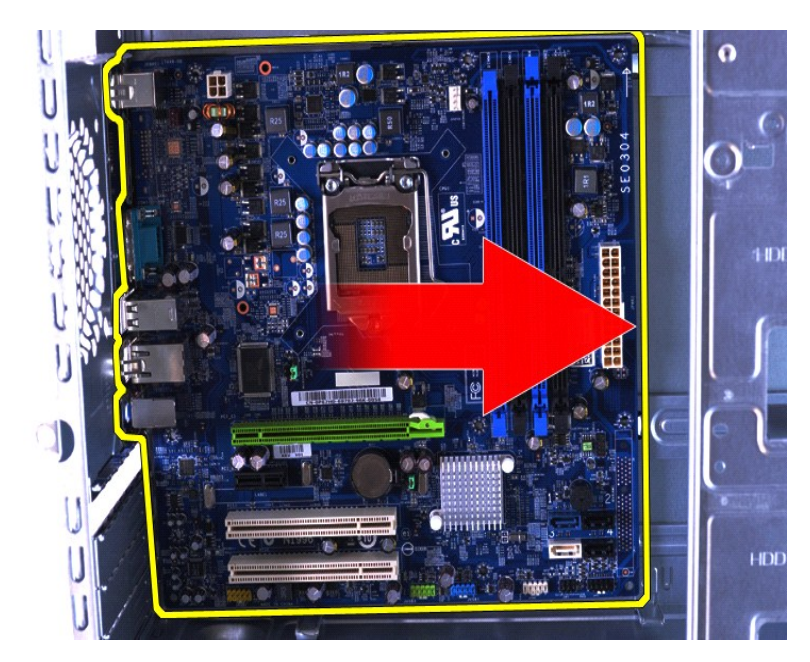

10. Döntse meg az alaplapot, és emelje ki a számítógépházból.

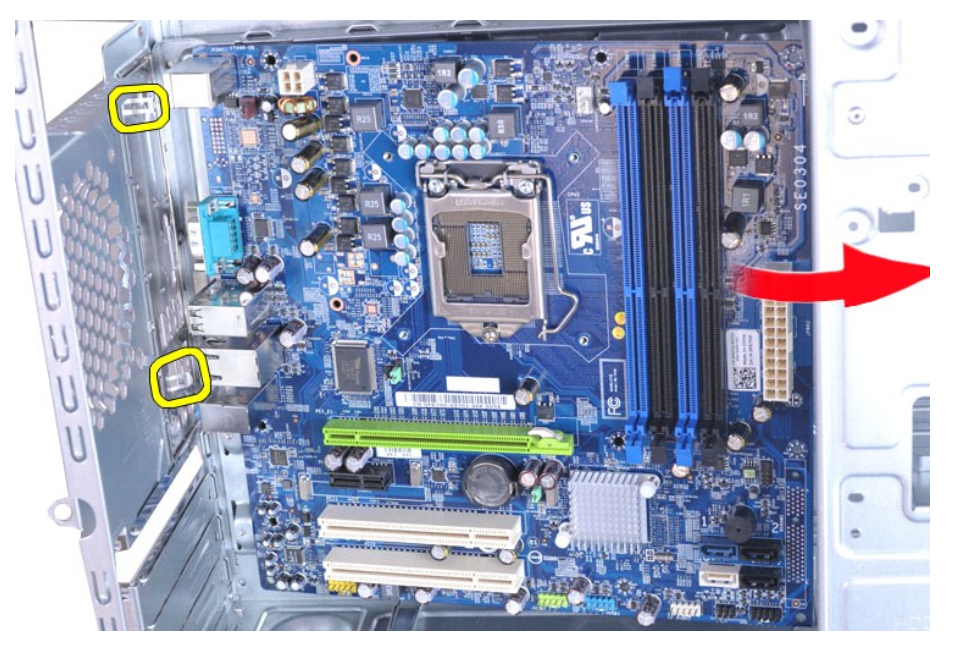

**VIGYÁZAT! Az alaplap beszerelésekor csúsztassa az alaplapot a fémfülek alá. Az alaplap károsodhat, ha (a fémfülek fölé helyezve) lenyomja.**

11. Helyezze az alaplapot antisztatikus védőcsomagolásba.

# **Az alaplap beszerelése**

Az alaplap beszereléséhez végezze el a fenti lépéseket fordított sorrendben.

### <span id="page-41-0"></span>**Fedél Dell™ Vostro™ 430 szervizelési kézikönyv**

VIGYAZAT! A számítógép belsejében végzett munka előtt olvassa el figyelmesen a számítógéphez mellékelt biztonsági tudnivalókat. További<br>biztonsági útmutatásokat a www.dell.com/regulatory\_compliance címen található, a szabá

# **A fedél eltávolítása**

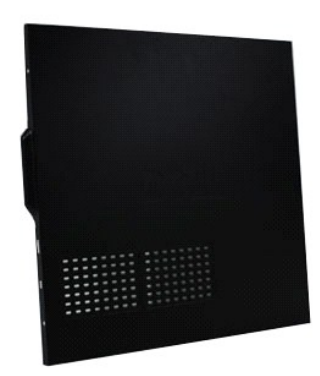

1. Kövesse a <u>Mielőtt elkezdene dolgozni a számítógép belsejében</u> című fejezetben leírt eljárásokat.<br>2. Távolítsa el a fedelet a számítógéphez rögzítő két pillangócsavart.

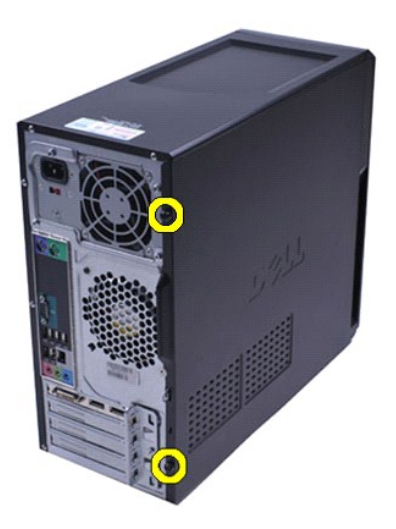

3. Csúsztassa a fedelet a számítógép hátsó része felé.

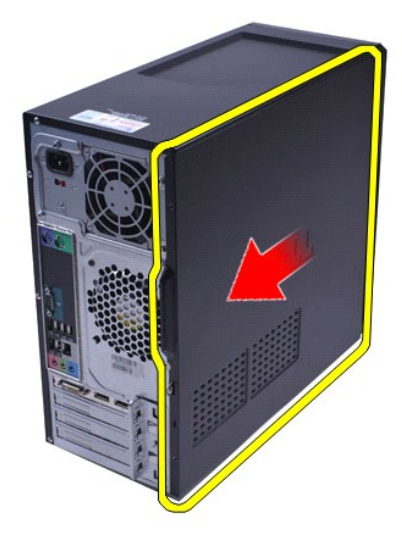

4. Emelje le a fedelet a számítógépről.

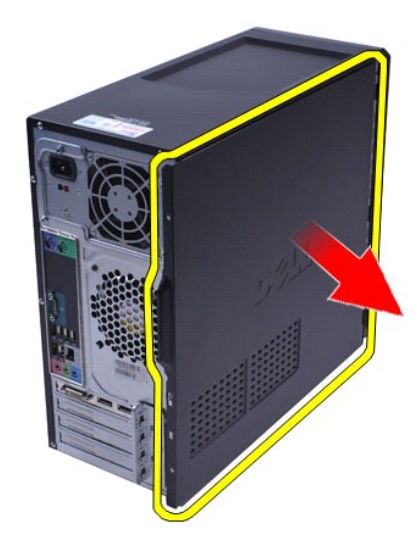

## **A fedél visszaszerelése**

A számítógép fedelének visszaszereléséhez végezze el a fenti lépéseket fordított sorrendben.

# <span id="page-43-0"></span>**Bővítőkártyák**

**Dell™ Vostro™ 430 szervizelési kézikönyv**

VIGYAZAT! A számítógép belsejében végzett munka előtt olvassa el figyelmesen a számítógéphez mellékelt biztonsági tudnivalókat. További<br>biztonsági útmutatásokat a www.dell.com/regulatory\_compliance címen található, a szabá

## **Bővítőkártya eltávolítása**

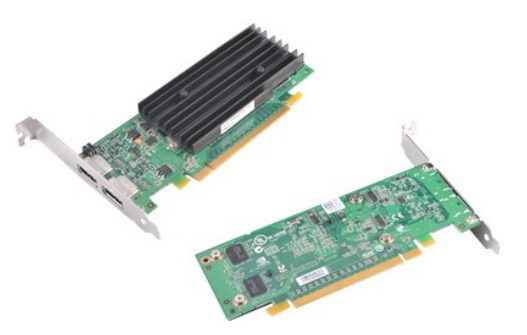

- 1. Kövesse a <u>Mielőtt elkezdene dolgozni a számítógép belsejében</u> <mark>című fejezetben leírt eljárásokat.</mark><br>2. Távolítsa el a <u>fedelet</u>.<br>3. Húzza ki a kártyához csatlakozó kábeleket.
- 2. Távolítsa el a <u>fedelet</u>.<br>3. Húzza ki a kártyához csatlakozó kábeleket.
- 4. Csillagcsavarhúzóval távolítsa el a bővítőkártyát a számítógépházhoz rögzítő csavart és fémfület.

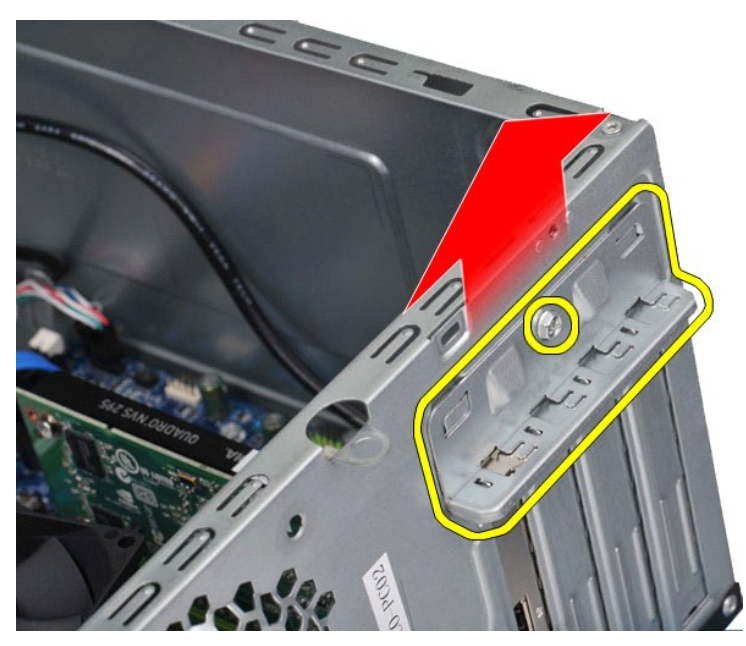

5. *PCI-Express x16 videokártya* kiszerelése: a kártyát a felső sarkainál tartva nyomja le az alaplapi csatlakozó rögzítőfülét, majd emelje ki a kártyát a csatlakozóból.

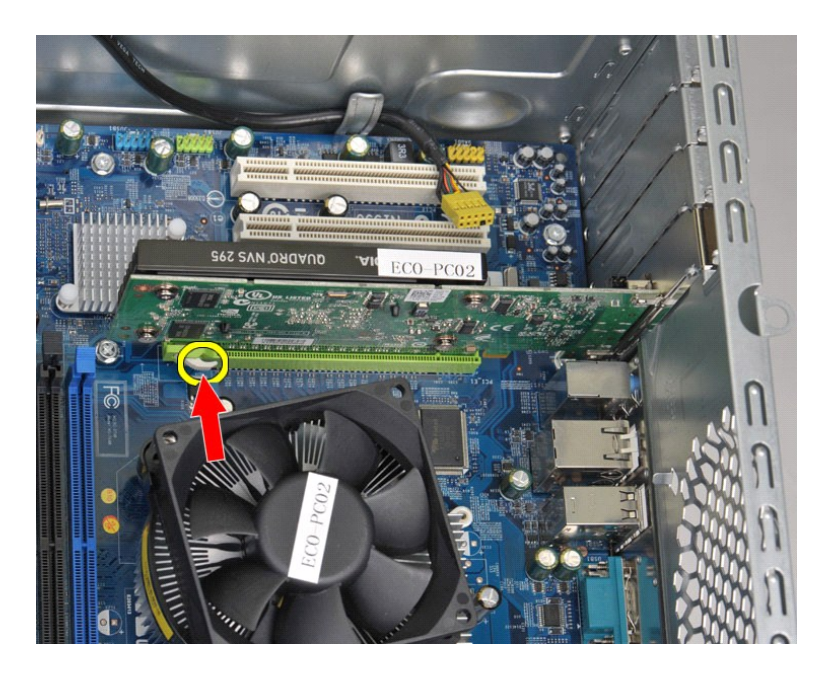

6. *PCI-Express X1 és PCI-kártya* kiszerelése: a kártyát a felső sarkainál tartva emelje ki a kártyát a csatlakozóból.

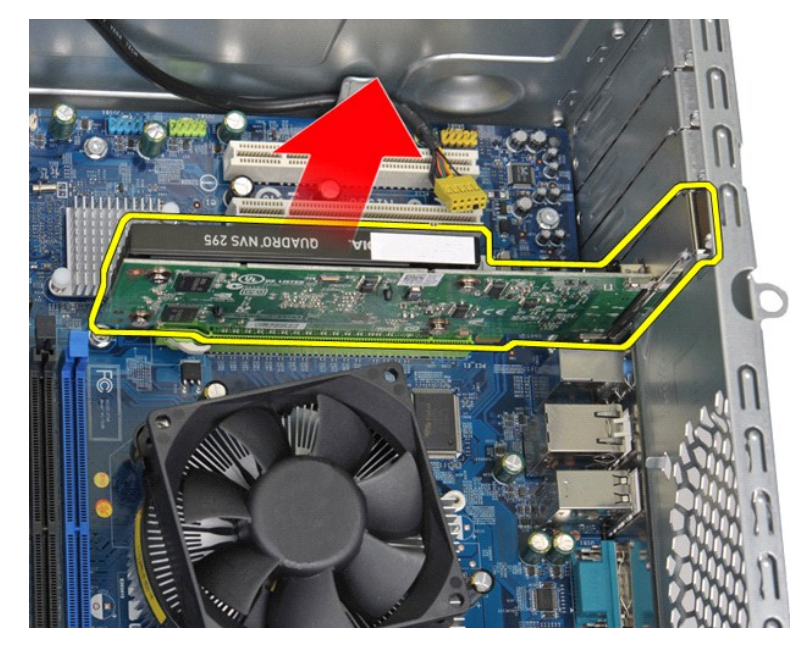

# **Bővítőkártya beszerelése**

Bővítőkártya beszereléséhez hajtsa végre a fenti lépéseket fordított sorrendben.

# <span id="page-45-0"></span>**Az alaplap elrendezése**

**Dell™ Vostro™ 430 szervizelési kézikönyv**

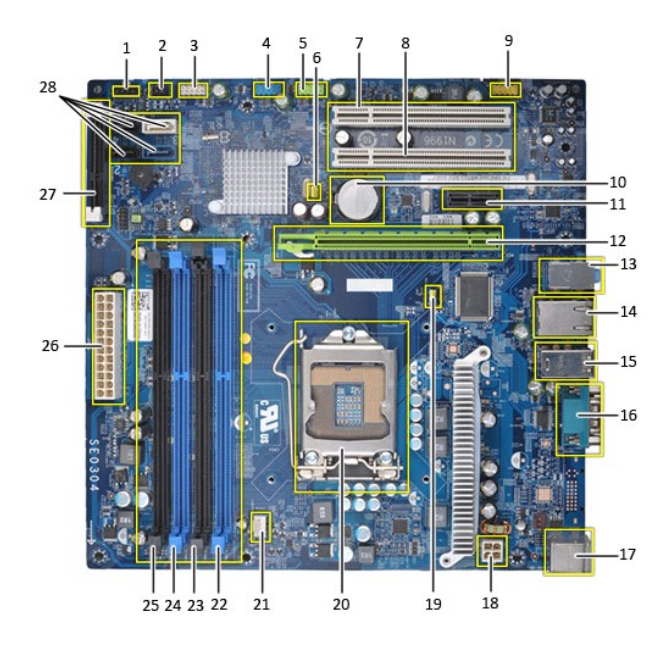

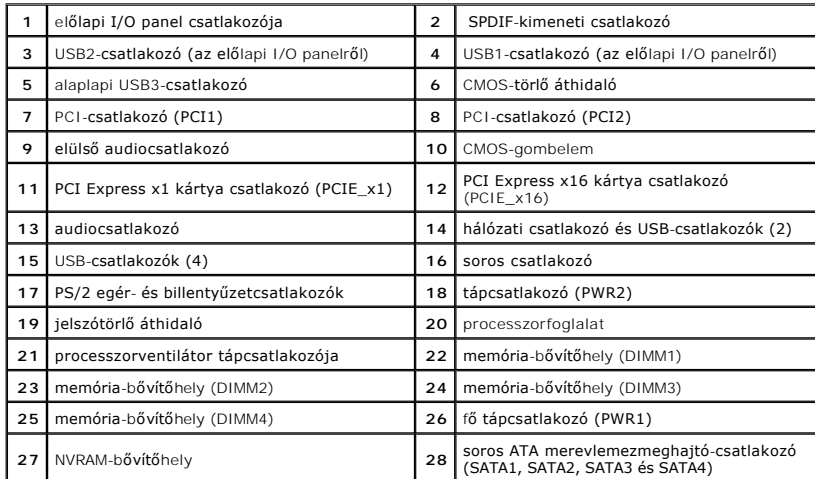

# <span id="page-46-0"></span>**Munka a számítógép belsejében**

**Dell™ Vostro™ 430 szervizelési kézikönyv**

- Miel[őtt elkezdene dolgozni a számítógép belsejében](#page-46-1)
- [Ajánlott eszközök](#page-46-2)
- [A számítógép kikapcsolása](#page-46-3)
- [Miután befejezte a munkát a számítógép belsejében](#page-47-0)

### <span id="page-46-1"></span>**Mielőtt elkezdene dolgozni a számítógép belsejében**

A számítógép esetleges károsodásának elkerülése és saját biztonsága érdekében tartsa be az alábbi biztonsági irányelveket. Ha másképp nincs jelezve, a<br>jelen dokumentumban leírt minden művelet a következő feltételek teljesü

- l Elvégezte a [Munka a számítógép belsejében c](file:///C:/data/systems/vos430/hu/sm/work.htm)ímű fejezetben leírt lépéseket.
- l Elolvasta a számítógépéhez mellékelt biztonsági útmutatásokat.
- ı A számítógép komponenseinek visszaszerelése vagy ha a komponenst külön vásárolták meg beépítése az eltávolítási eljárás lépéseinek ellentétes<br> sorrendben történő végrehajtásával végezhető el.
- VIGYAZAT! A számítógép belsejében végzett munka előtt olvassa el figyelmesen a számítógéphez mellékelt biztonsági tudnivalókat. További<br>biztonsági útmutatásokat a www.dell.com/regulatory\_compliance címen található, a szabá **honlapon talál.**
- **FIGYELMEZTETÉS: a számítógépet csak arra jogosult szerviz szakembere javíthatja. A Dell által nem jóváhagyott szerviztevékenységre a garanciavállalás nem vonatkozik.**
- $\triangle$  FIGYELMEZTETÉS: az elektrosztatikus kisülés elkerülése érdekében földelje magát csuklóra erősíthető földelőkábellel, vagy rendszeresen **érintsen meg egy festetlen fémfelületet (például valamelyik csatlakozót a számítógép hátulján).**
- FIGYELMEZTETES: óvatosan kezelje az alkatrészeket és a kártyákat. Ne érjen hozzá a kártyákon lévő alkatrészekhez és érintkezőkhöz. A kártyát<br>a szélénél vagy a fém szerelőkeretnél fogja meg. A komponenseket, például a proce
- FIGYELMEZTETES: a kábelek kihúzásakor ne a kábelt, hanem a csatlakozót vagy a húzófület húzza meg. Néhány kábel csatlakozója rögzítőfüllel<br>van ellátva. Az ilyen kábelek kihúzása előtt be kell nyomni a rögzítőfüleket. A csa **elgörbüljenek a csatlakozótűk. A kábelek csatlakoztatása előtt pedig győződjön meg arról, hogy mindkét csatlakozó megfelelő helyzetben és a másikkal egy vonalban van.**

**MEGJEGYZÉS:** a számítógép színe és egyes alkatrészek eltérhetnek a dokumentumban láthatótól.

A számítógép károsodásának elkerülése érdekében végezze el az alábbi műveleteket, mielőtt a számítógép belsejébe nyúl.

1. Győződjön meg arról, hogy a munkaasztal sima és tiszta, nehogy megkarcolódjon a számítógép fedele.<br>2. Kapcsolja ki a számítógépet (lásd: <u>A számítógép kikapcsolása</u>).

**FIGYELMEZTETÉS: a hálózati kábel kihúzásakor először a számítógépből húzza ki a kábelt, majd a hálózati eszközből.**

- 
- 3. Húzzon ki minden hálózati kábelt a számítógépből. 4. Áramtalanítsa a számítógépet és az összes csatlakoztatott eszközt.
- 5. Az alaplap földelése érdekében az áramtalanítás alatt tartsa nyomva a bekapcsológombot.<br>6. Szerelje le a számítógép fedelét (lásd: <u>[A fedél eltávolítása és visszaszerelése](file:///C:/data/systems/vos430/hu/sm/td_system_cover.htm)</u>).
- 
- FIGYELMEZTETES: mielőtt bármihez is hozzányúlna a számítógép belsejében, földelje le saját testét úgy, hogy megérint egy festetlen<br>fémfelületet, például a számítógép hátulján. A belső alkatrészek károsodásának elkerülése é

#### <span id="page-46-2"></span>**Ajánlott eszközök**

A dokumentumban jelölt műveletek során az alábbi eszközökre lehet szüksége:

- l kisméretű lapos csavarhúzó l csillagcsavarhúzó
- 
- l kis műanyag pálca l a BIOS-frissítőprogram adathordozója

### <span id="page-46-3"></span>**A számítógép kikapcsolása**

- **FIGYELMEZTETÉS: az adatvesztés elkerülése érdekében a számítógép kikapcsolása előtt mentsen el és zárjon be minden megnyitott fájlt, majd lépjen ki minden programból.**
- 1. Állítsa le az operációs rendszert.
	- l **Windows Vista® esetén:**

Kattintson a **Start** gombra, majd kattintson a **Start** menü jobb alsó sarkában lévő nyílra (lásd az alábbi ábrát), végül a **Leállítás** lehetőségre.

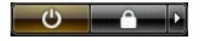

#### l **Windows® XP esetén:**

Kattintson a Start→ menü **A számítógép kikapcsolása→** elemének **Kikapcsolás** parancsára.

Miután az operációs rendszer leállt, a számítógép kikapcsol.

2. Győződjön meg arról, hogy a számítógép és a csatlakoztatott eszközök ki vannak kapcsolva. Ha az operációs rendszer leállásakor a számítógép és a csatlakoztatott eszközök nem kapcsolódnak ki automatikusan, a bekapcsológombot mintegy 6 másodpercig tartsa nyomva a kikapcsolásukhoz.

# <span id="page-47-0"></span>**Miután befejezte a munkát a számítógép belsejében**

Miután mindent visszaszerelt, a számítógép bekapcsolása előtt csatlakoztassa a külső eszközöket, kártyákat és kábeleket.

1. Szerelje vissza a fedelet (lásd: [A fedél eltávolítása és visszaszerelése](file:///C:/data/systems/vos430/hu/sm/td_system_cover.htm))

#### **FIGYELMEZTETÉS: hálózati kábel csatlakoztatásakor a kábelt először a hálózati eszközbe, majd a számítógépbe dugja.**

- 2. Csatlakoztassa a telefon- és hálózati kábeleket a számítógéphez.
- 
- 3. Csatlakoztassa számítógépet és a hozzá csatolt eszközöket az elektromos hálózatra.<br>4. Kapcsolja be a számítógépet.<br>5. A [Dell Diagnostics](file:///C:/data/systems/vos430/hu/sm/diags.htm) futtatásával győződjön meg arról, hogy a számítógép megfelelően működik. Lásd: